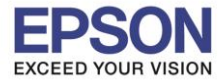

#### **วิธีการตั้งค่า Wi-Fi ที่เครื่องพิมพ์**

1.เลือก **Wi-Fi Setup** หรือ **ตั้งค่า Wi-Fi** กด **OK**

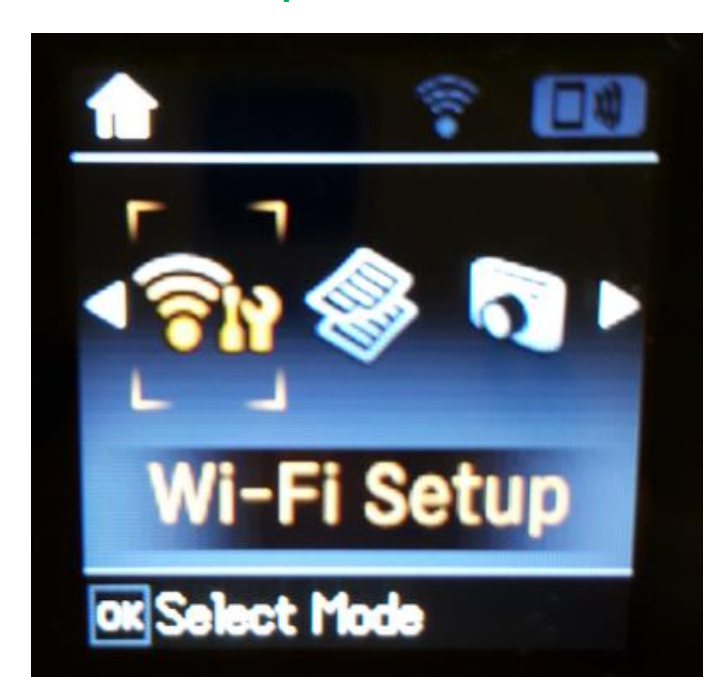

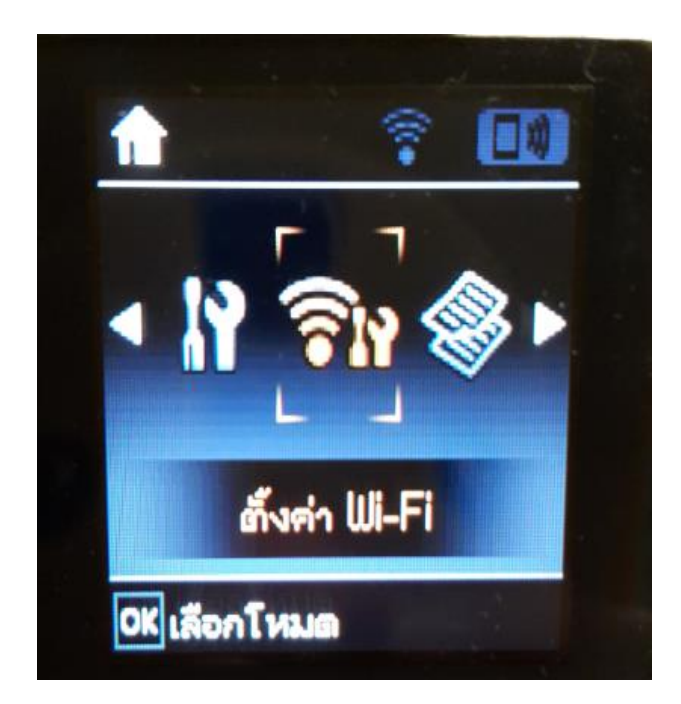

2.เลือก **Wi-Fi (Recommended)** หรือ **Wi-Fi (แนะน า)** กด **OK**

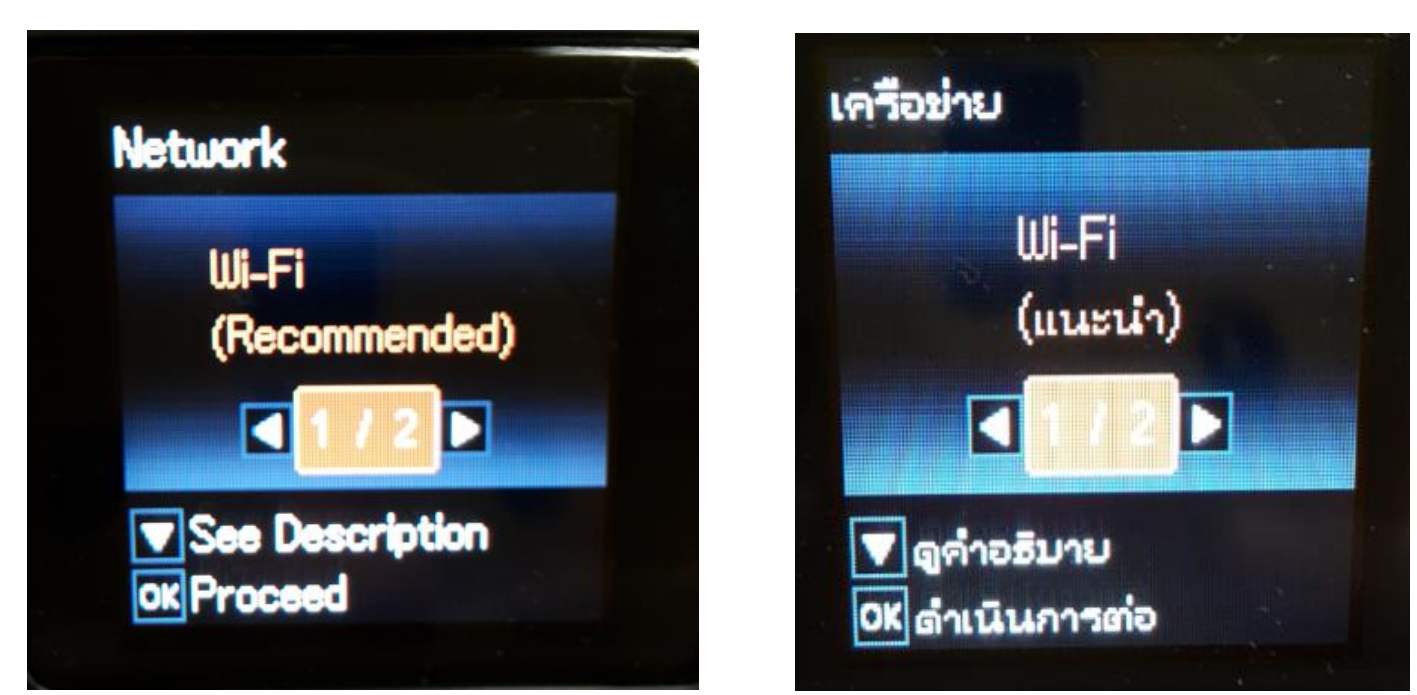

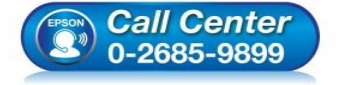

 **สอบถามขอ้มลู การใชง้านผลติ ภณั ฑแ์ ละบรกิ าร โทร.0-2685-9899**

- **เวลาท าการ : วันจันทร์ – ศุกร์ เวลา 8.30 – 17.30 น.ยกเว้นวันหยุดนักขัตฤกษ์**
- **[www.epson.co.th](http://www.epson.co.th/)**

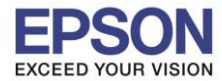

#### 3.จะปรากฏรายละเอียดคำแนะนำ กด **OK**

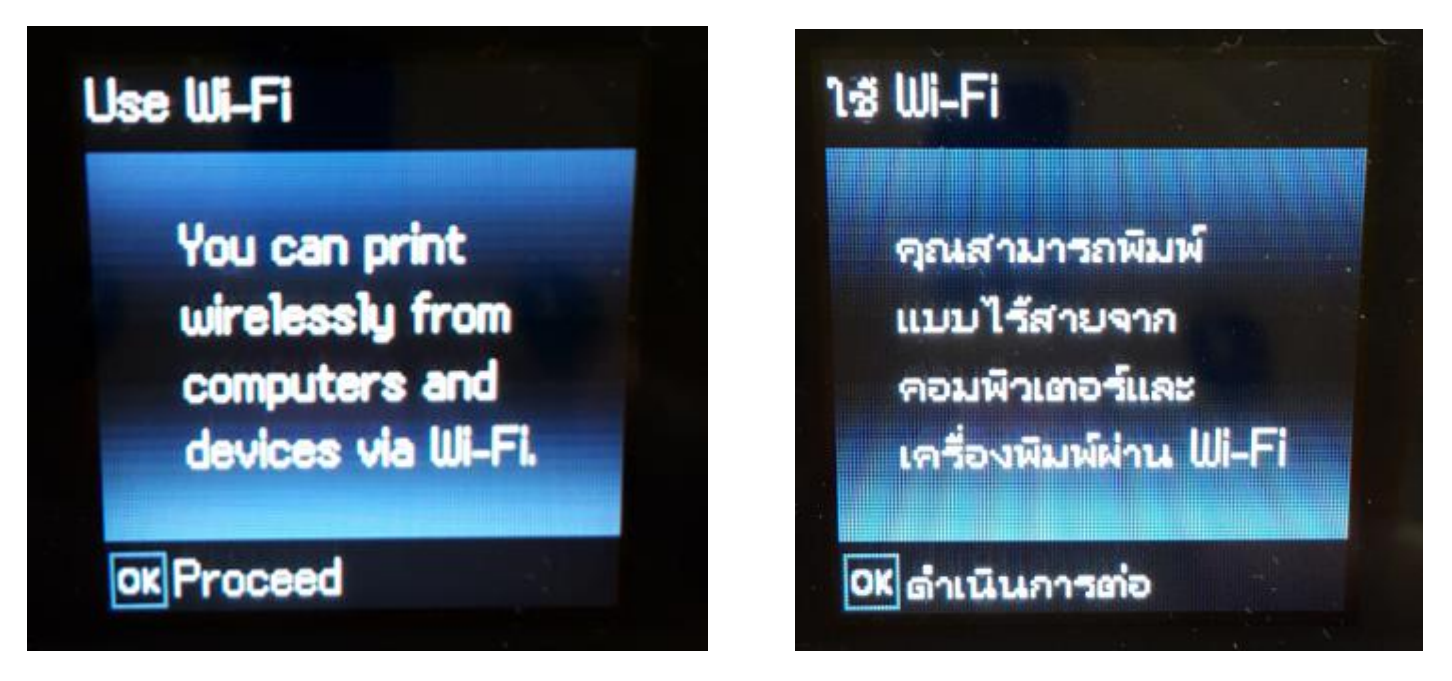

### 4.เลือก **Wi-Fi Setup Wizard** หรือ **ตวัชว่ ยสร้างการตั้งค่า Wi-Fi** กด **OK**

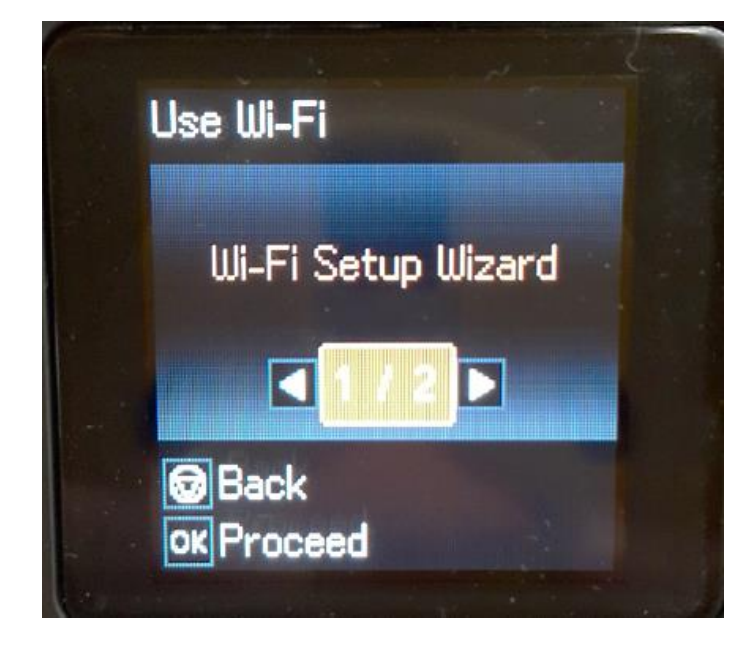

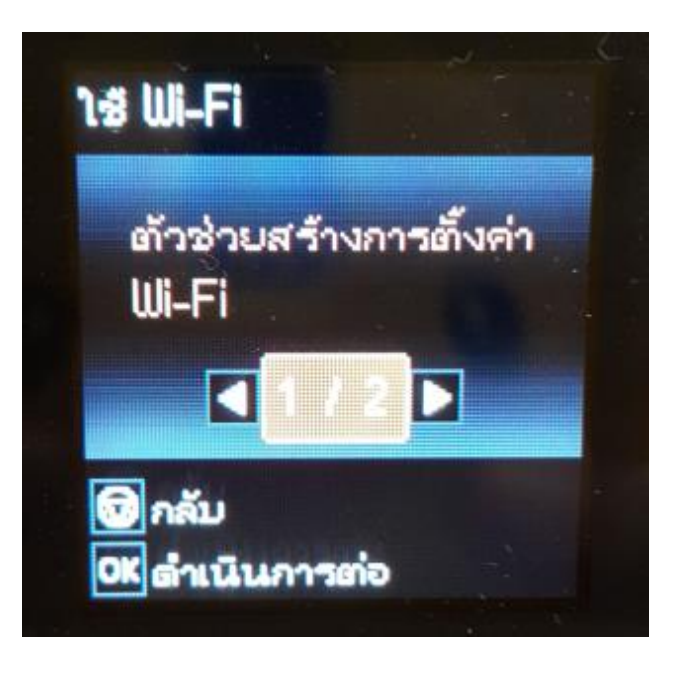

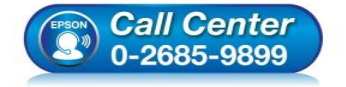

- **สอบถามขอ้มลู การใชง้านผลติ ภณั ฑแ์ ละบรกิ าร โทร.0-2685-9899**
- **เวลาท าการ : วันจันทร์ – ศุกร์ เวลา 8.30 – 17.30 น.ยกเว้นวันหยุดนักขัตฤกษ์**
- **[www.epson.co.th](http://www.epson.co.th/)**

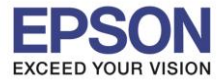

#### 4.เครื่องพิมพ์จะแสดงข้อความกำลังค้นหาสัญญาณ Wi-Fi

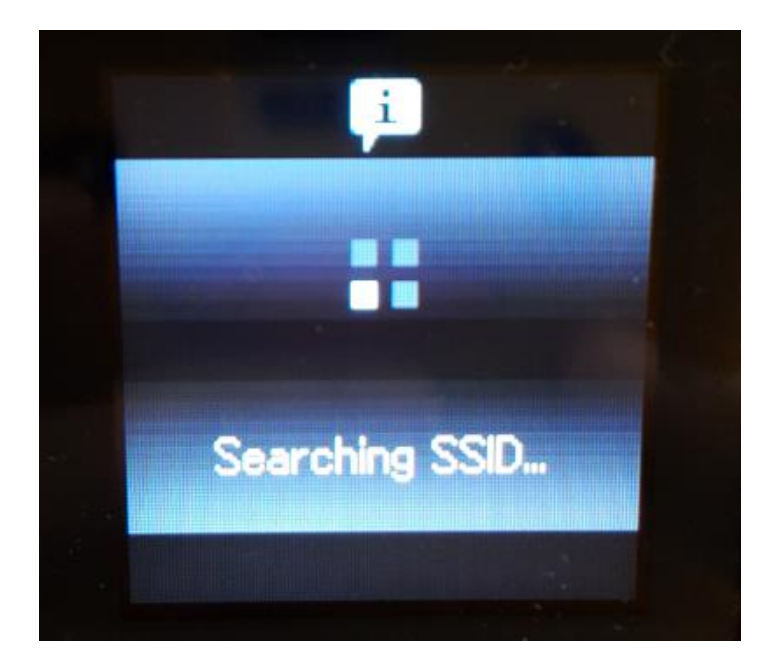

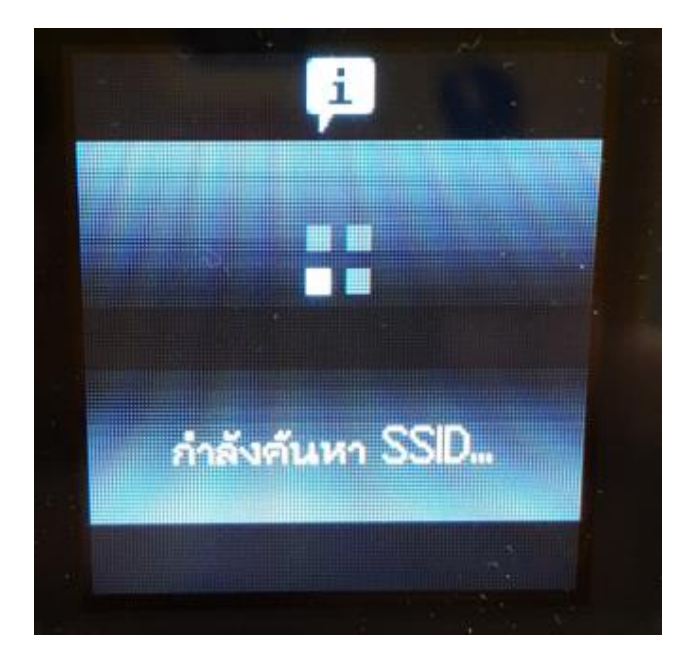

3

5.เลอื กชอื่ Wi-Fi ทลี่ กู คา้ใชง้าน (ในตวัอยา่ งใชเ้ป็นชอื่ **LinkSys2015**) กด **OK**

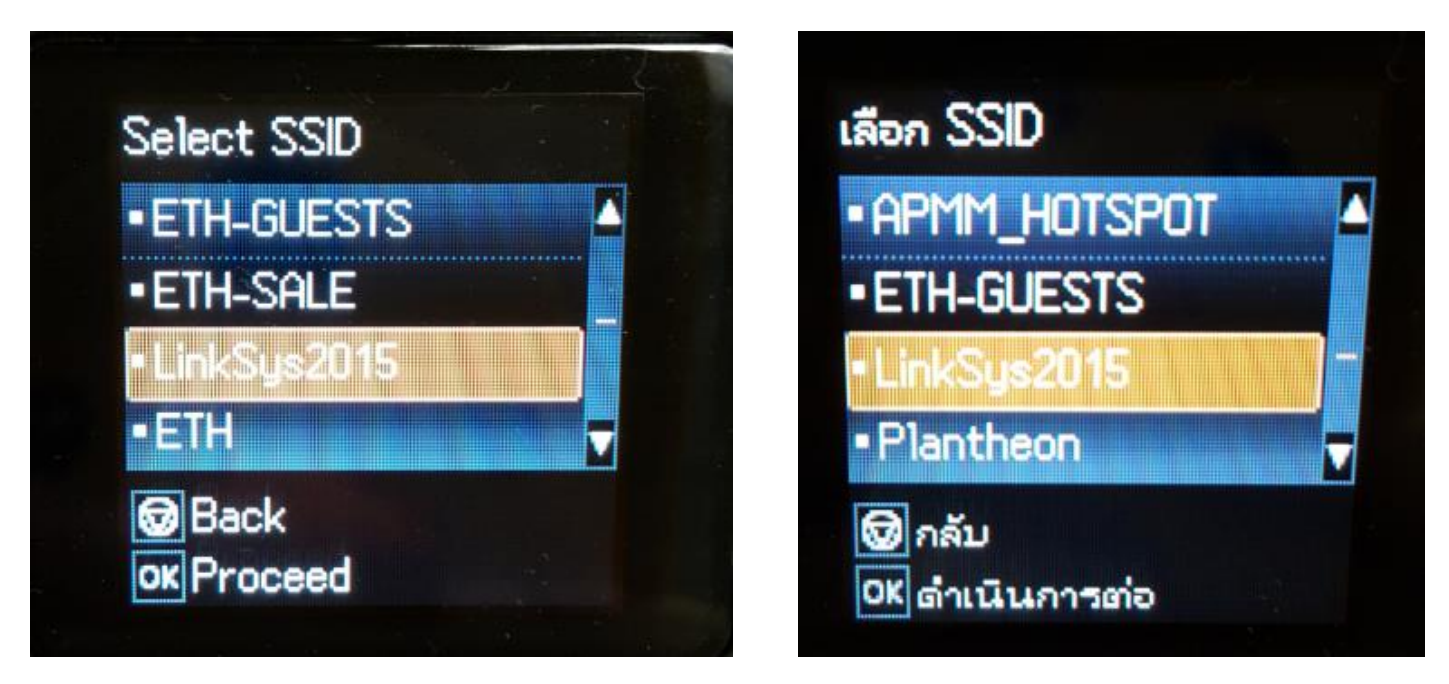

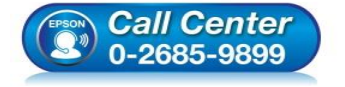

- **สอบถามขอ้มลู การใชง้านผลติ ภณั ฑแ์ ละบรกิ าร โทร.0-2685-9899**
- **เวลาท าการ : วันจันทร์ – ศุกร์ เวลา 8.30 – 17.30 น.ยกเว้นวันหยุดนักขัตฤกษ์**
- **[www.epson.co.th](http://www.epson.co.th/)**

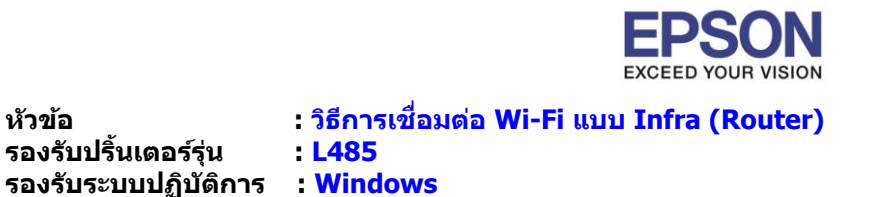

6.จะปรากฏหนา้ตา่ งใหใ้ส่ **Password** เขา้ใชง้าน Wi-Fi เมอื่ ใส่ **Password** เสร็จแล้ว กด **OK**

 $\_$  , and the set of the set of the set of the set of the set of the set of the set of the set of the set of the set of the set of the set of the set of the set of the set of the set of the set of the set of the set of th

\*\***กดปุ่ ม Home จะเป็นการเปลยี่ นโหมดตวัอกัษร เชน่ ตวัพมิ พใ์หญ,่ ตวัพมิ พเ์ล็ก หรอื ตวัเลข** ตั้ง **Password ให้ กดป่มุ ลกู ศร ชขี้ นึ้ หรอื ชลี้ ง ถา้ตอ้ งการลบใหก้ ดป่มุ ลกู ศรชที้ างซา้ย ตงั้เสร็จกด OK**\*\*

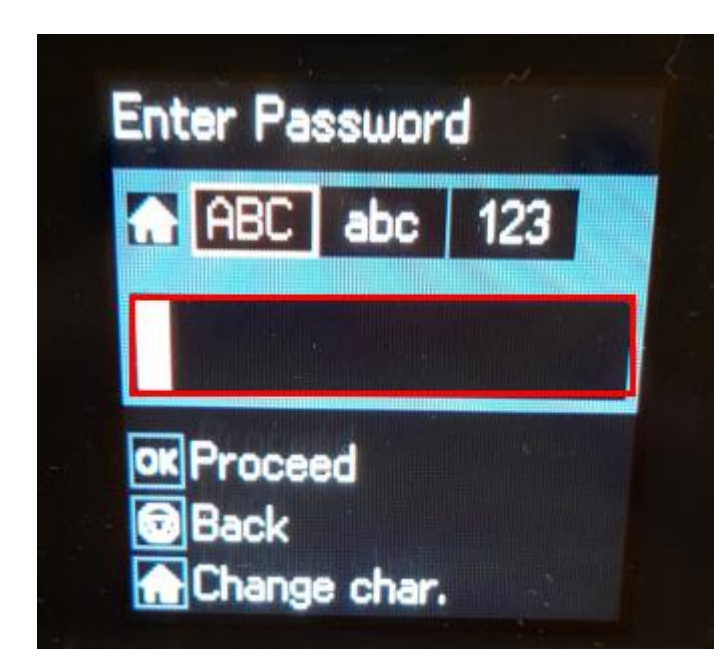

7.จะปรากฏหน้าต่างกำลังตั้งค่า Wi-Fi ของเครื่องพิมพ์

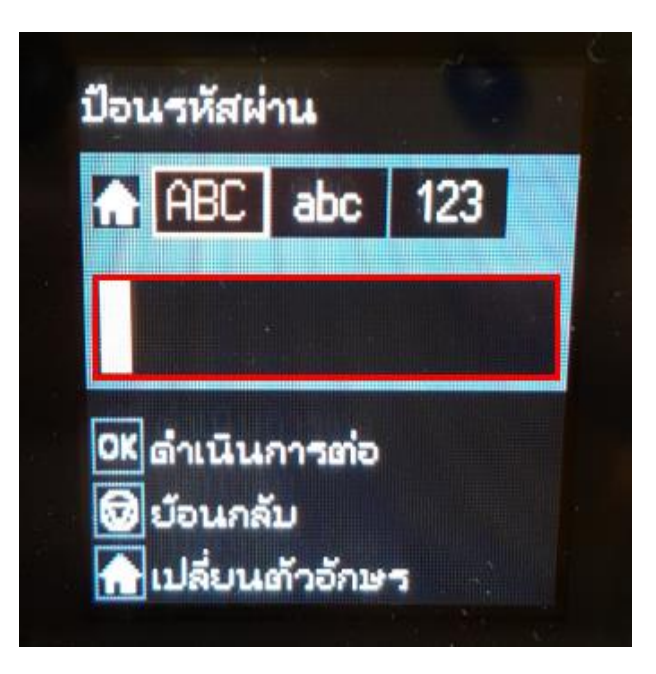

4

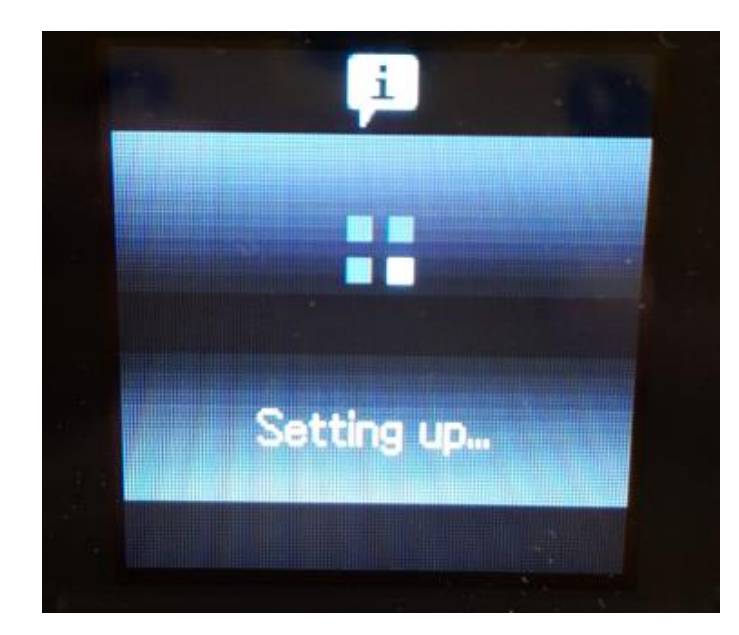

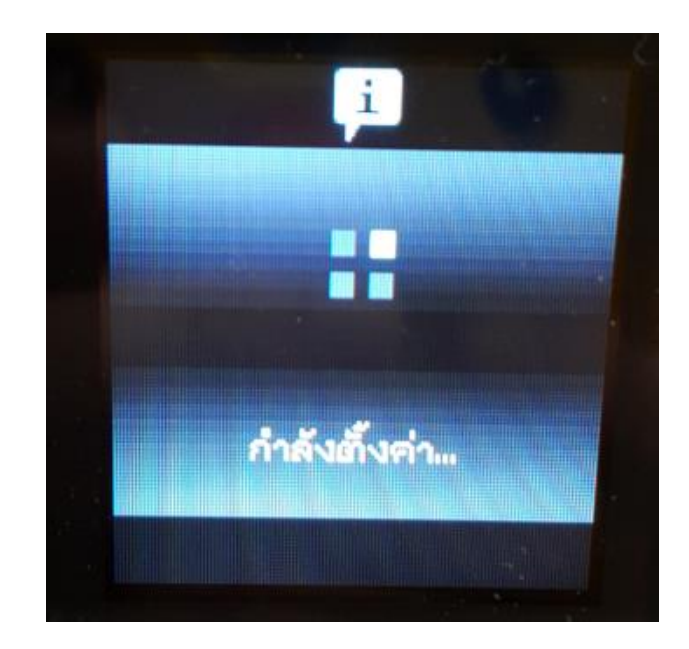

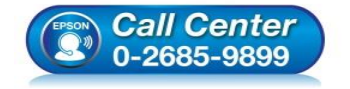

- **สอบถามขอ้มลู การใชง้านผลติ ภณั ฑแ์ ละบรกิ าร โทร.0-2685-9899**
- **เวลาท าการ : วันจันทร์ – ศุกร์ เวลา 8.30 – 17.30 น.ยกเว้นวันหยุดนักขัตฤกษ์**
- **[www.epson.co.th](http://www.epson.co.th/)**

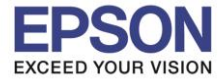

### 8.จะปรากฏหน้าต่างตั้งค่าเสร็จสมบูรณ์ กด **No** หรือ **ไม่**

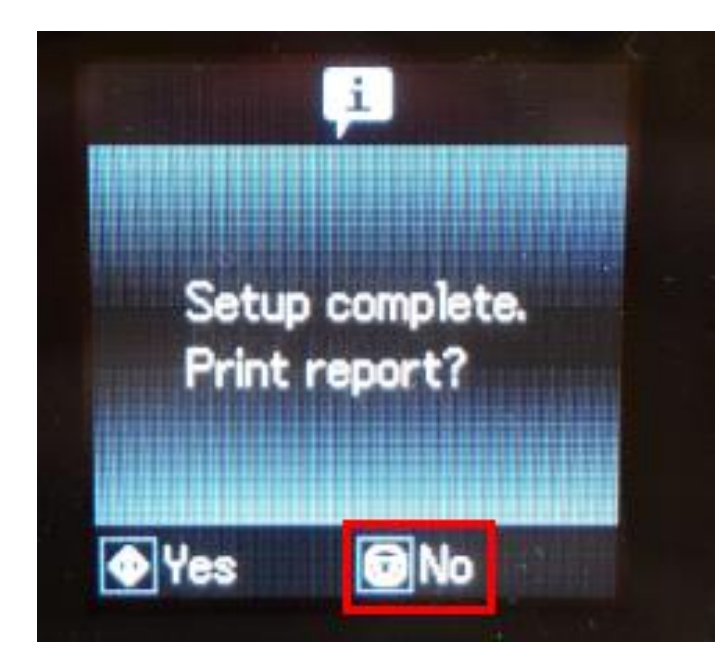

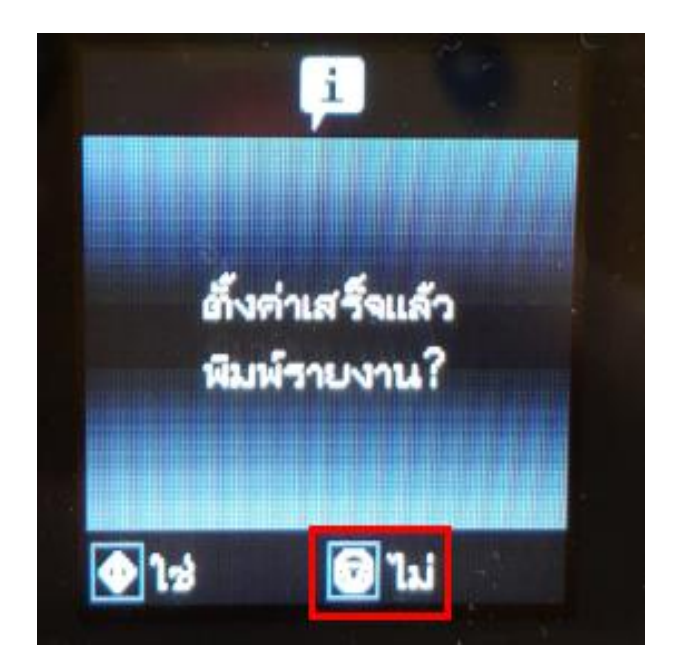

5

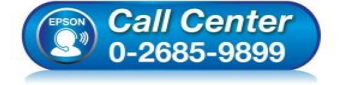

- **สอบถามขอ้มลู การใชง้านผลติ ภณั ฑแ์ ละบรกิ าร โทร.0-2685-9899**
- **เวลาท าการ : วันจันทร์ – ศุกร์ เวลา 8.30 – 17.30 น.ยกเว้นวันหยุดนักขัตฤกษ์**
- **[www.epson.co.th](http://www.epson.co.th/)**

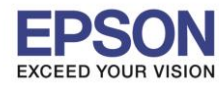

#### **1. วิธีการตั้งค่า Wi-Fi ที่เครื่องคอมพิวเตอร์**

**Connect Wireless ที่เครื่องคอมพิวเตอร์ กับ Router หรือ Access Point**

 $\_$  , and the set of the set of the set of the set of the set of the set of the set of the set of the set of the set of the set of the set of the set of the set of the set of the set of the set of the set of the set of th

#### **ส าหรบั Windows Vista,7,8,8.1/10**

คลิกขวาที่ไอคอน ดา้นลา่ งขวาจอคอมพวิเตอร์และเลอื กชอื่ **Router หรือ Access Point** ทใี่ ชง้าน จากนั้นคลิก **Connect**

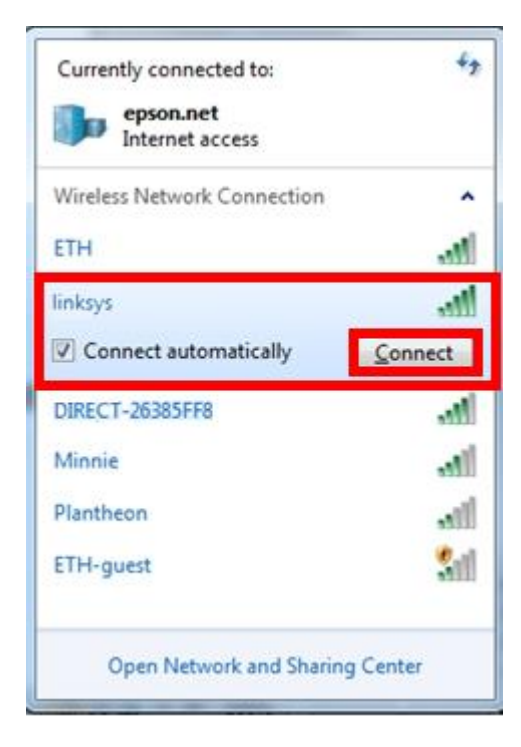

จะมหี นา้ตา่ งใหใ้ส่ **Password Wi-Fi** ของเครื่องพิมพ์ คลิก **OK**

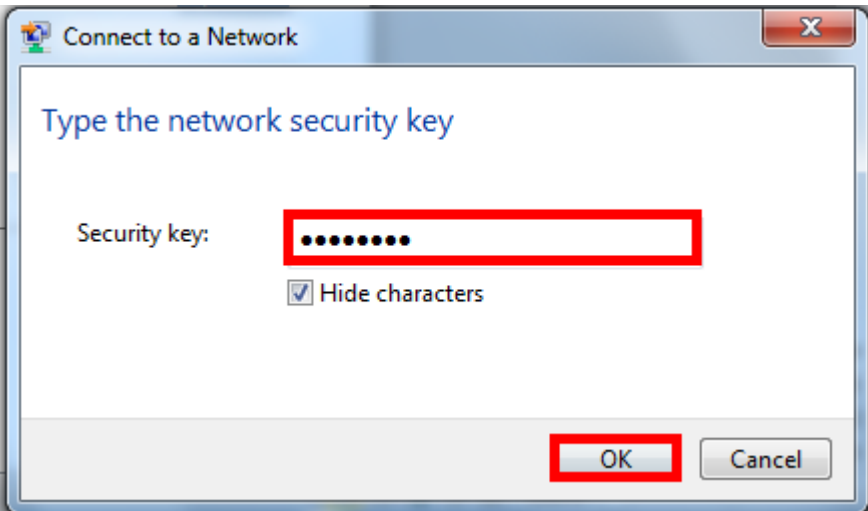

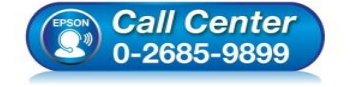

- **สอบถามขอ้มลู การใชง้านผลติ ภณั ฑแ์ ละบรกิ าร โทร.0-2685-9899**
- **เวลาท าการ : วันจันทร์ – ศุกร์ เวลา 8.30 – 17.30 น.ยกเว้นวันหยุดนักขัตฤกษ์**
- **[www.epson.co.th](http://www.epson.co.th/)**

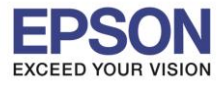

#### **2. วธิกี ารตดิตงั้ไดรเ์วอรแ์ ละเซ็ต Network**

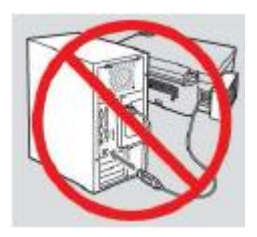

**ค าเตือน: ห้ามต่อสาย USB จนกวา่ จะไดร้บัคา แนะน าใหเ้ชอื่ มตอ่ ในขนั้ ตอนการตดิตงั้ไดรเ์วอร์และก่อนการติดตั้ง แนะน าให้ปิดไฟร์วอลของเครื่องคอมพิวเตอร์ และสแกนไวรัสก่อนการติดตั้ง**

**หมายเหตุ: ส าหรบัการตดิตงั้แบบ Network ตอ้ งตดิตงั้จากแผน่ ซดี ไีดรเ์วอรเ์ทา่ นนั้**

1. ใส่แผ่นไดร์เวอร์

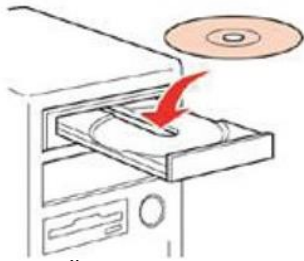

2. ดับเบิ้ลคลิกไดร์ซีดี Epson เพื่อเริ่มการติดตั้ง หรือ คลิกขวาที่ไดร์ซีดี Epson เลือก Open และดับเบิ้ลคลิกเลือก **InstallNavi**

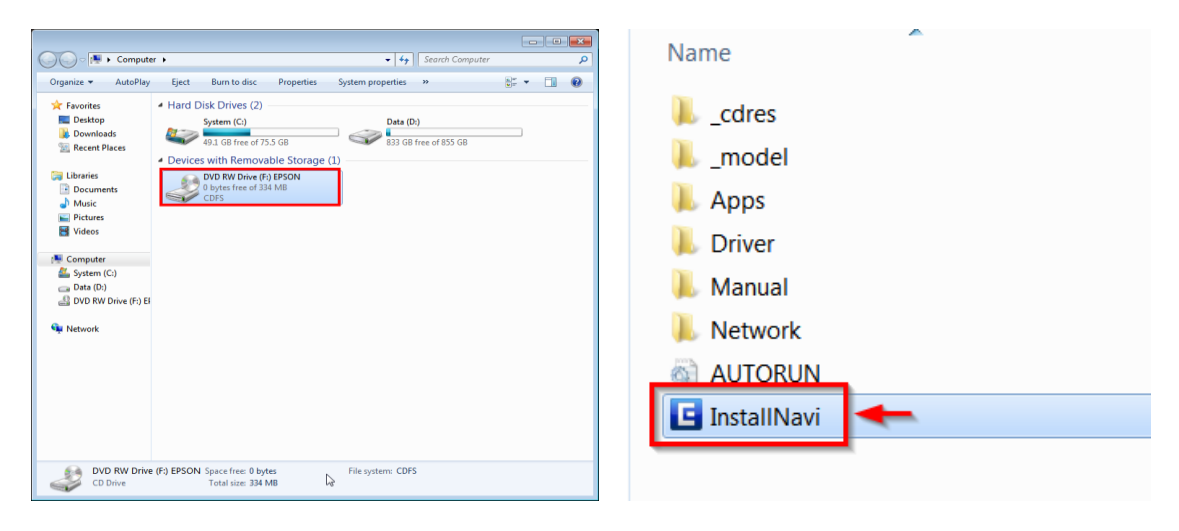

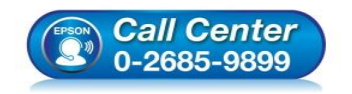

- **สอบถามขอ้มลู การใชง้านผลติ ภณั ฑแ์ ละบรกิ าร โทร.0-2685-9899**
- **เวลาท าการ : วันจันทร์ – ศุกร์ เวลา 8.30 – 17.30 น.ยกเว้นวันหยุดนักขัตฤกษ์**
- **[www.epson.co.th](http://www.epson.co.th/)**

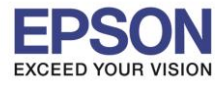

## 3. คลิกที่ **I agree by the contents of the License Agreement.** จากนั้นคลิก **Next**

 $\_$  , and the set of the set of the set of the set of the set of the set of the set of the set of the set of the set of the set of the set of the set of the set of the set of the set of the set of the set of the set of th

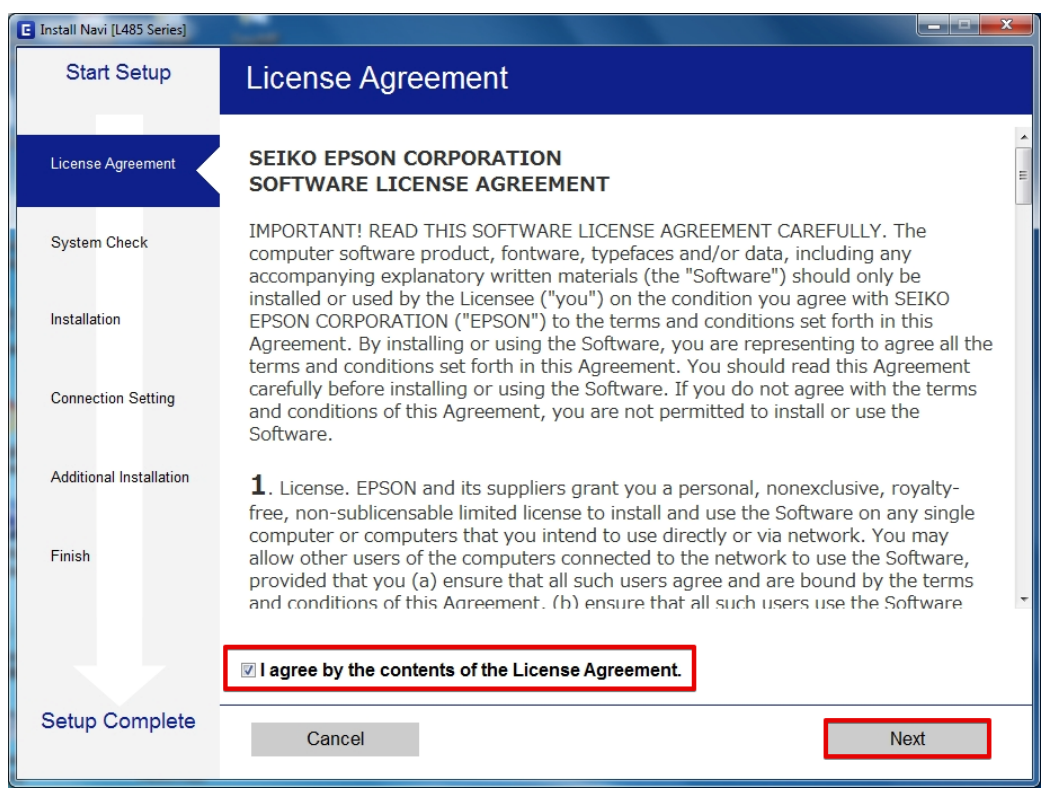

# 4. น าเครื่องหมายถูกออก จากนั้นคลิก **Next**

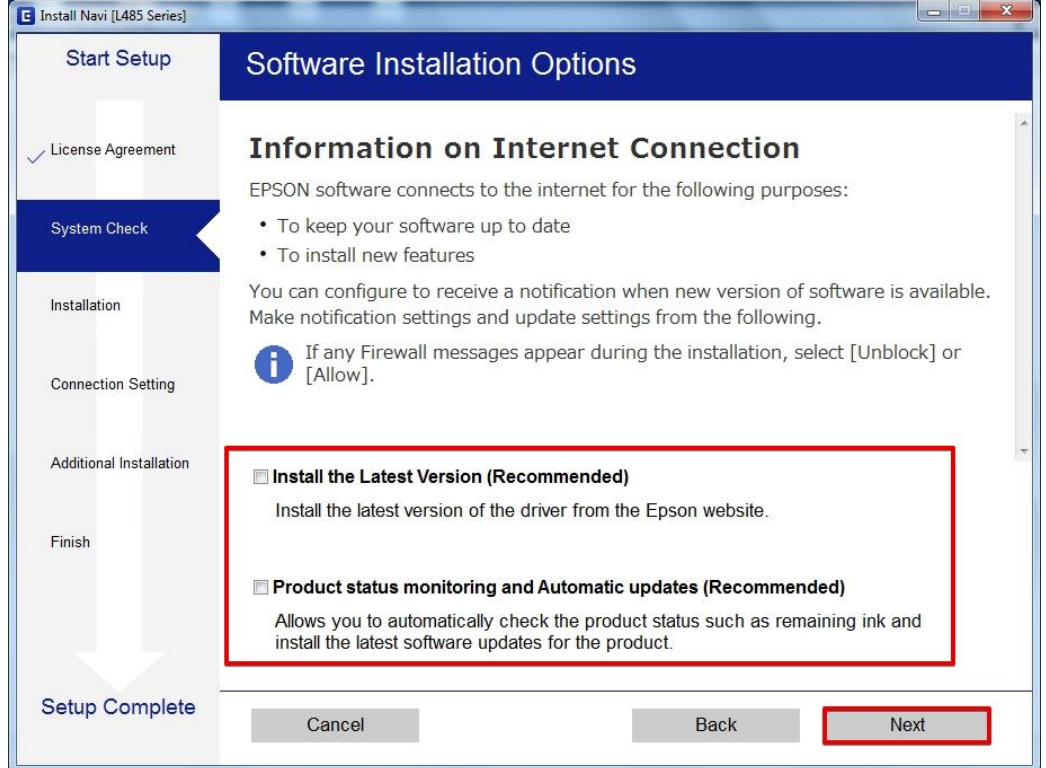

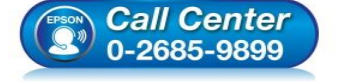

- **สอบถามขอ้มลู การใชง้านผลติ ภณั ฑแ์ ละบรกิ าร**
- **โทร.0-2685-9899**
- **เวลาท าการ : วันจันทร์ – ศุกร์ เวลา 8.30 – 17.30 น.ยกเว้นวันหยุดนักขัตฤกษ์**
- **[www.epson.co.th](http://www.epson.co.th/)**

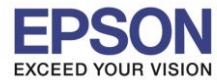

## 5. จะปรากฎหน้าต่างกำลังเตรียมการติดตั้ง

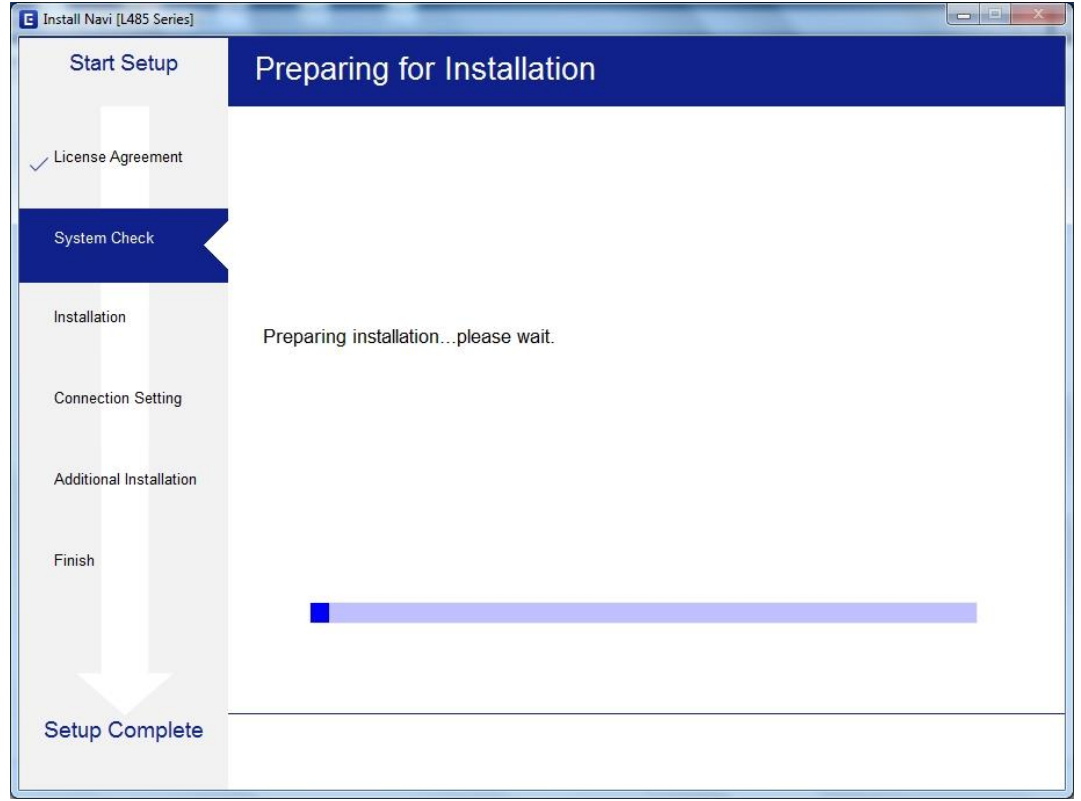

# 6. จะปรากฏหน้าต่างเตรียมการติดตั้งเครื่องครั้งแรก คลิก **Next**

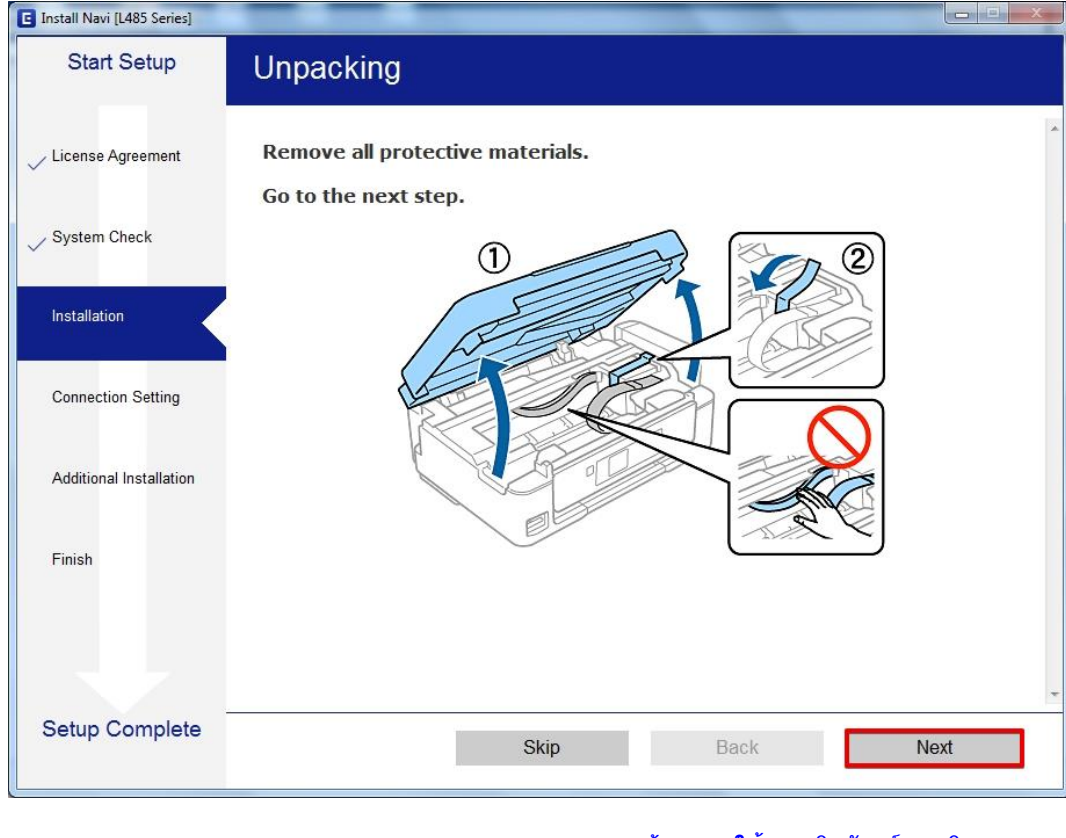

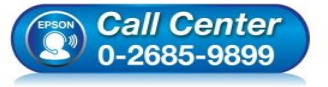

- **สอบถามขอ้มลู การใชง้านผลติ ภณั ฑแ์ ละบรกิ าร โทร.0-2685-9899**
- **เวลาท าการ : วันจันทร์ – ศุกร์ เวลา 8.30 – 17.30 น.ยกเว้นวันหยุดนักขัตฤกษ์**
- **[www.epson.co.th](http://www.epson.co.th/)**

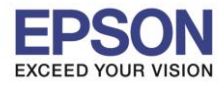

# 7. คลิก **Next** ไปจนกระทั่งถึงหน้าต่างดังรูป

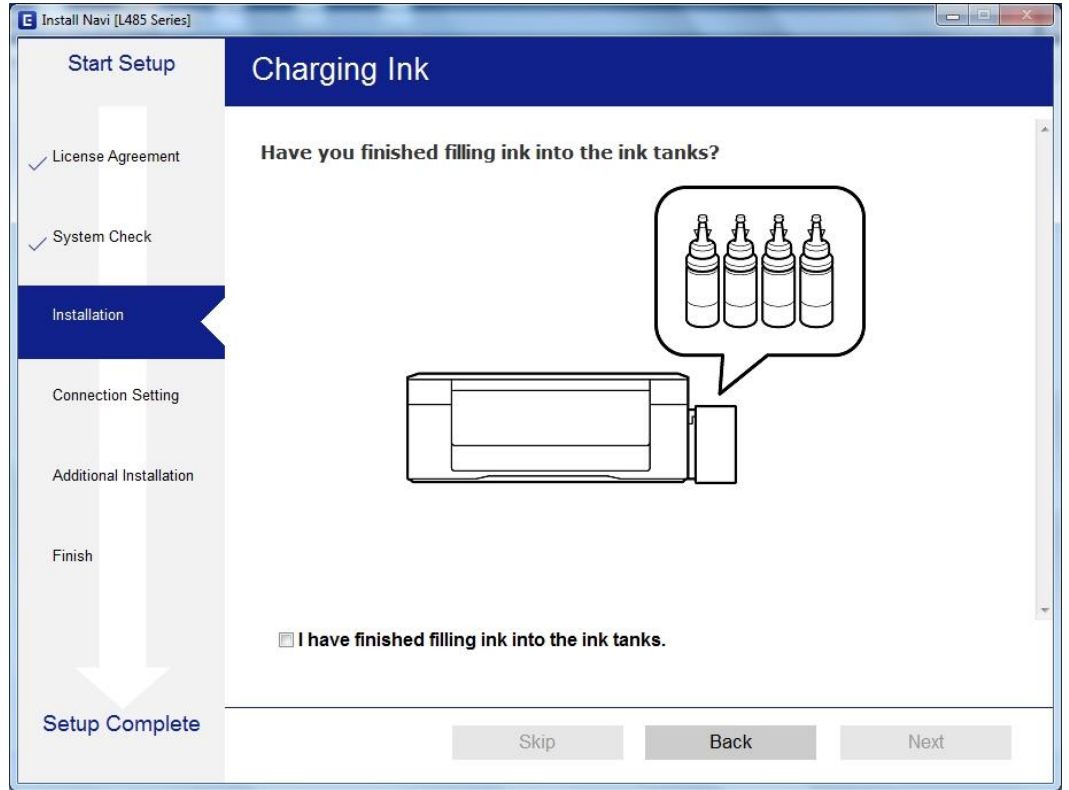

# 8. เลือกที่หัวข ้อ **I have finished filling ink into the ink tanks.** จากนั้น คลิก **Next**

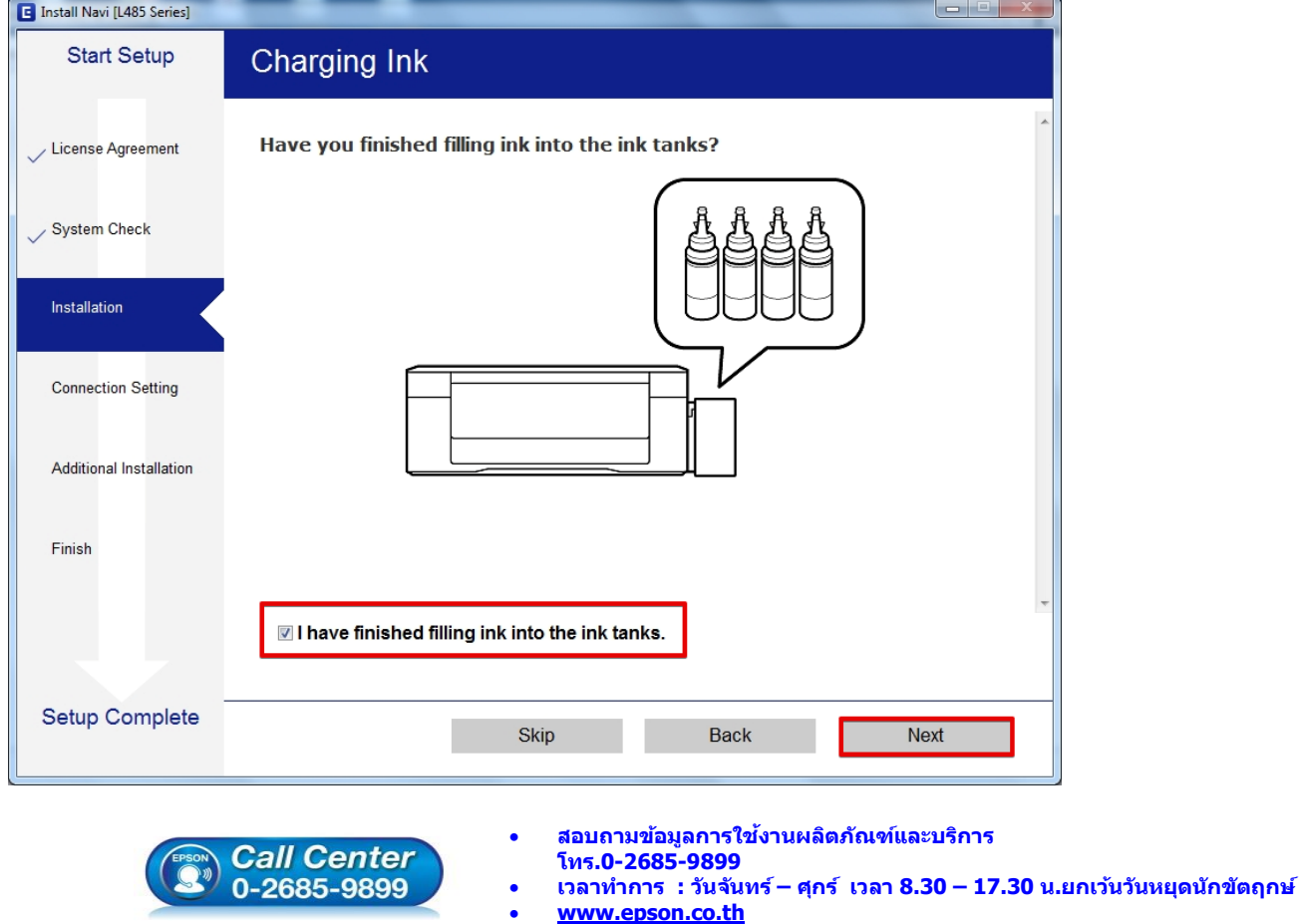

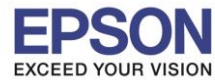

#### 9. คลิก **Next**

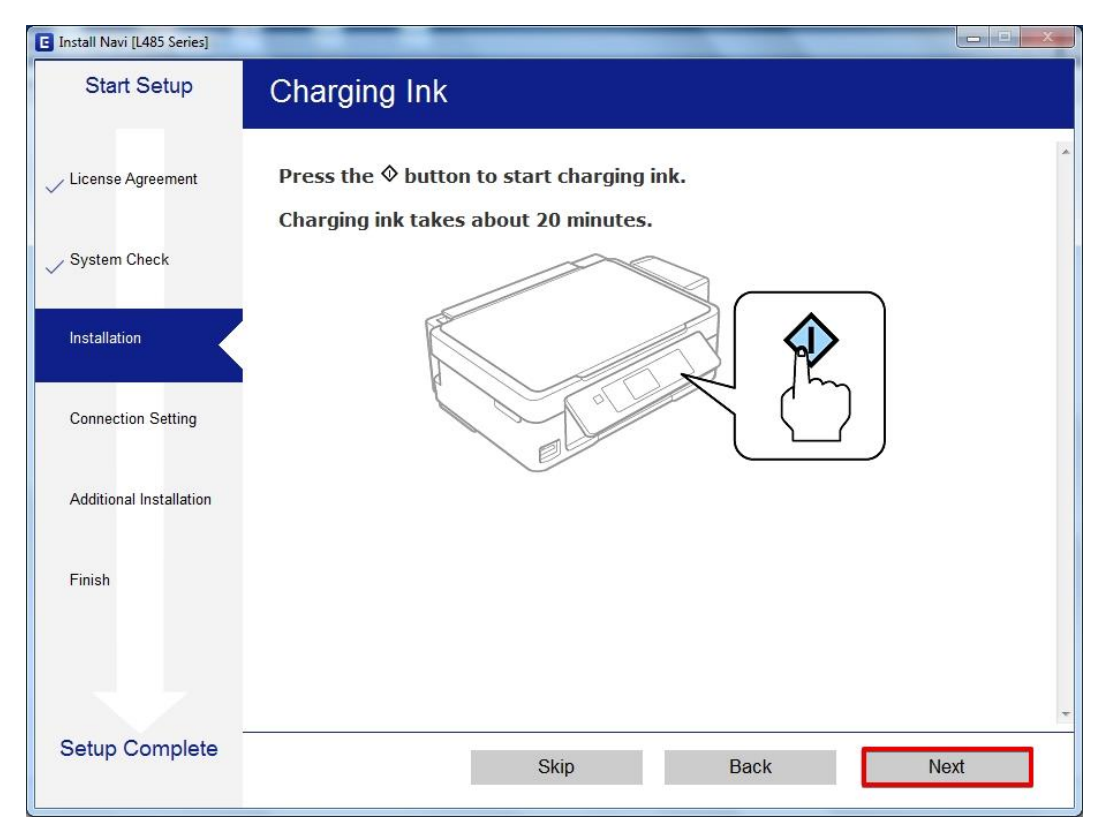

#### 10.คลิก **Next**

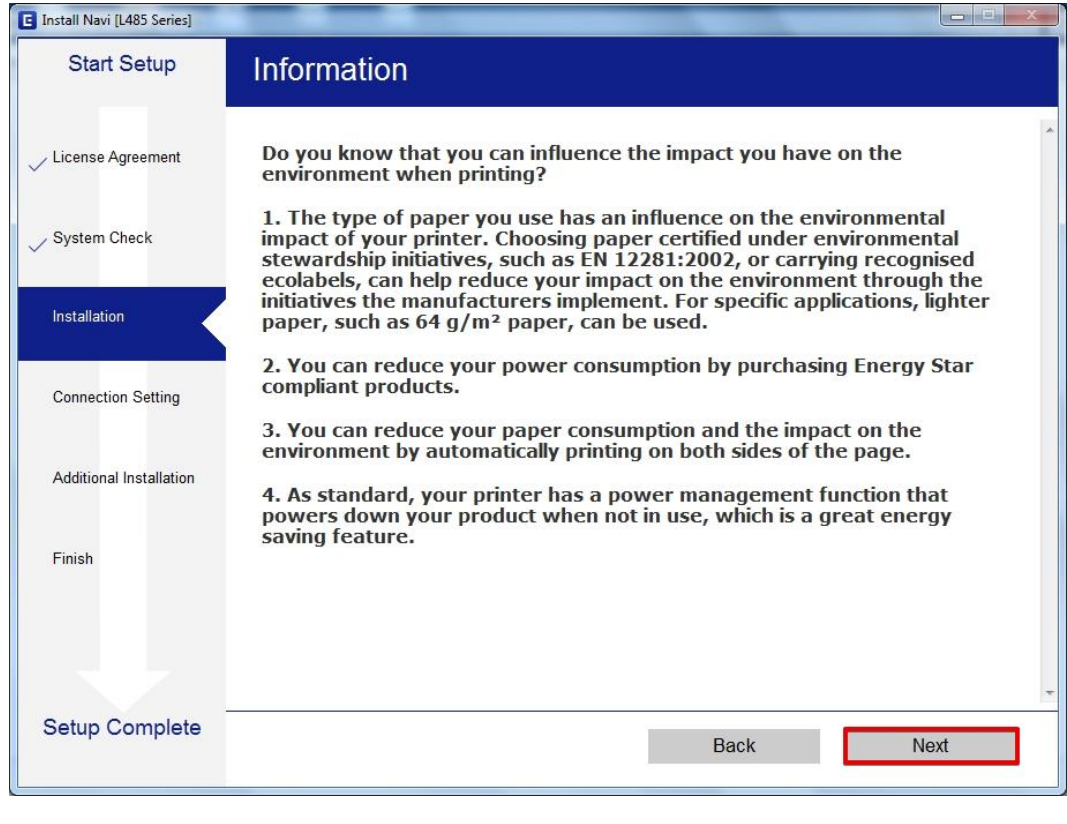

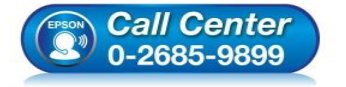

- **สอบถามขอ้มลู การใชง้านผลติ ภณั ฑแ์ ละบรกิ าร โทร.0-2685-9899**
- **เวลาท าการ : วันจันทร์ – ศุกร์ เวลา 8.30 – 17.30 น.ยกเว้นวันหยุดนักขัตฤกษ์**
- **[www.epson.co.th](http://www.epson.co.th/)**

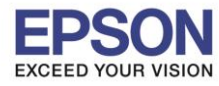

# 11.จะปรากฏหน้าต่างก าลังติดตั้งซอฟต์แวร์

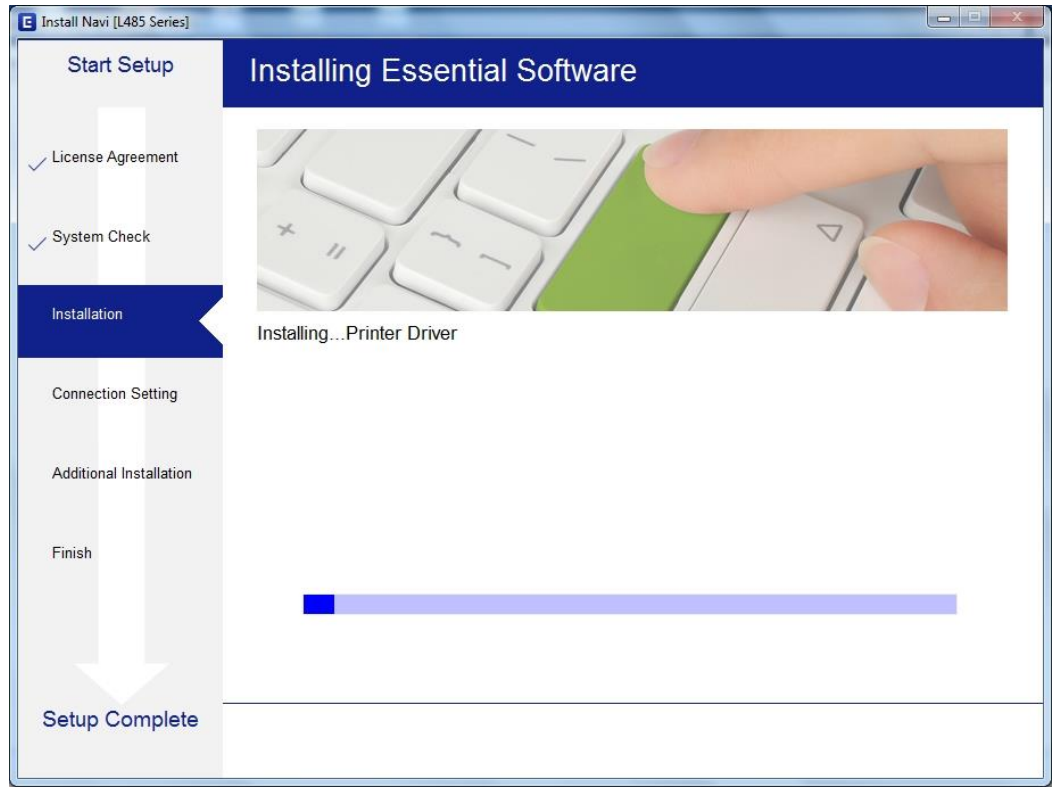

# 12.จะปรากฏรายละเอียดรุ่นเครื่องพิมพ์ที่เชื่อมต่อเข้ากับ Wi-Fi ที่ใช้ขึ้นมาให้เลือก ดังรูป

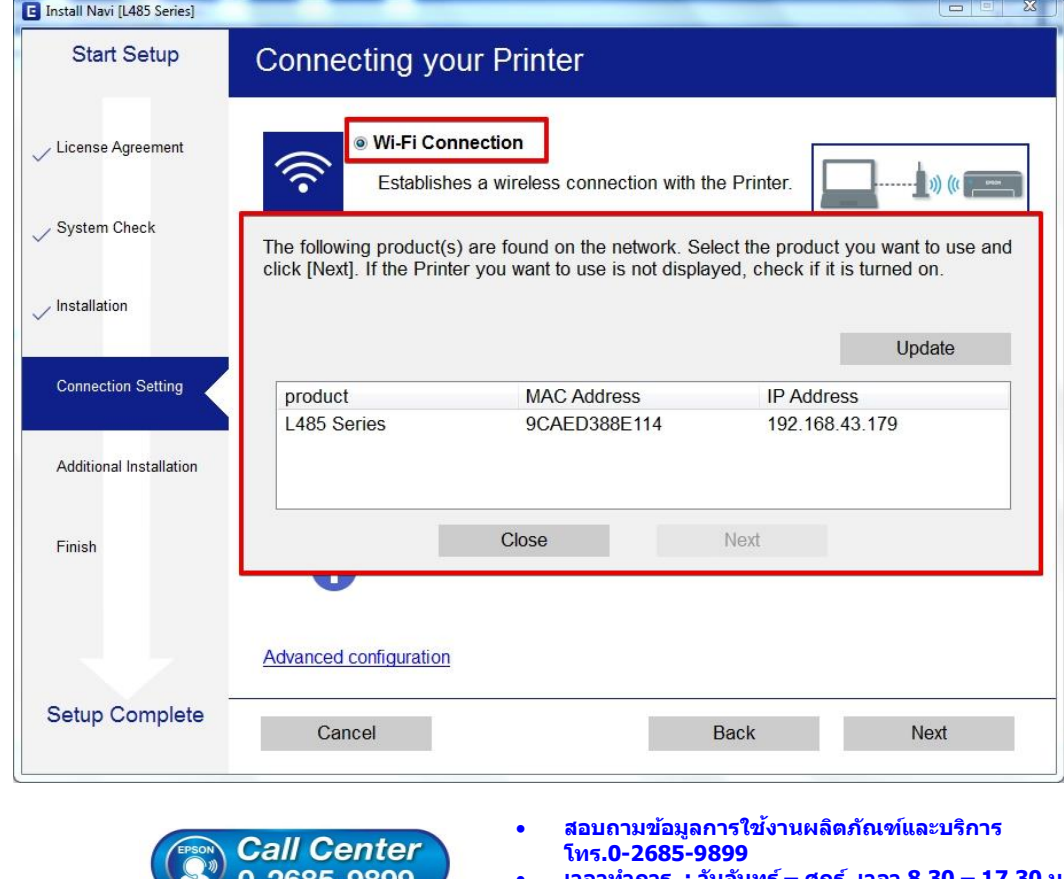

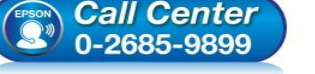

- 
- **เวลาท าการ : วันจันทร์ – ศุกร์ เวลา 8.30 – 17.30 น.ยกเว้นวันหยุดนักขัตฤกษ์**
- **[www.epson.co.th](http://www.epson.co.th/)**

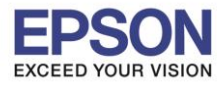

# 13.เลือกรุ่นเครื่องพิมพ์ที่ปรากฏ จากนั้นคลิก **Next**

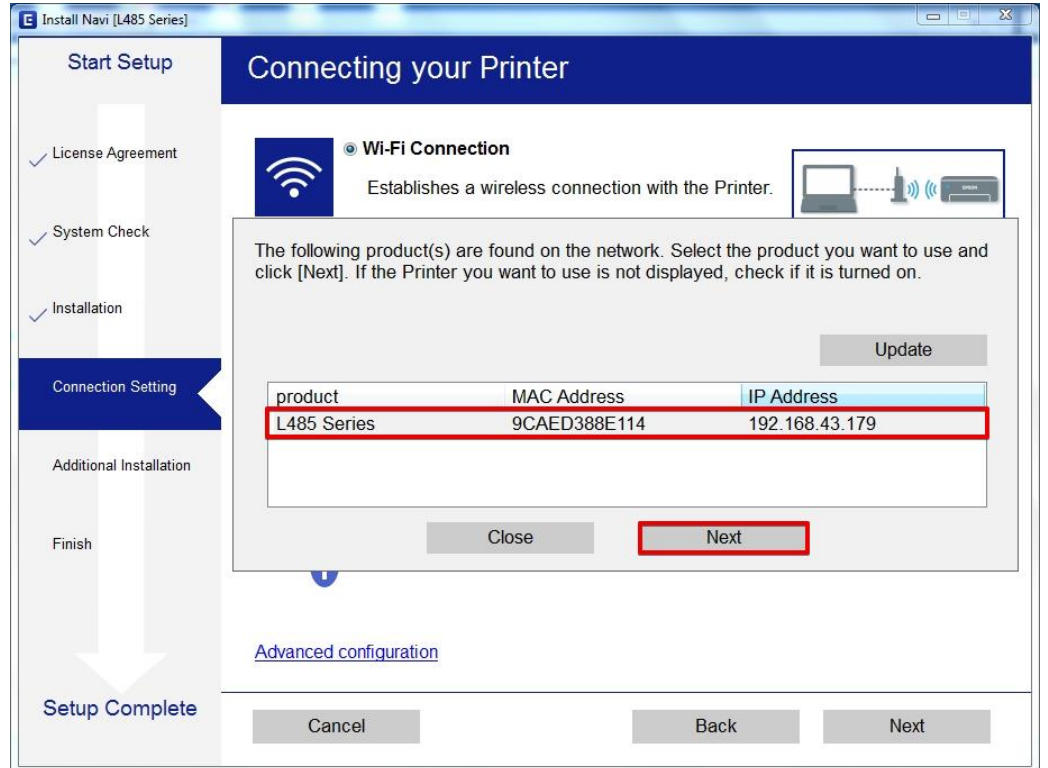

#### 14.จะปรากฏหน้าต่างแจ้งเตือนไฟร์วอล คลิก **Next**

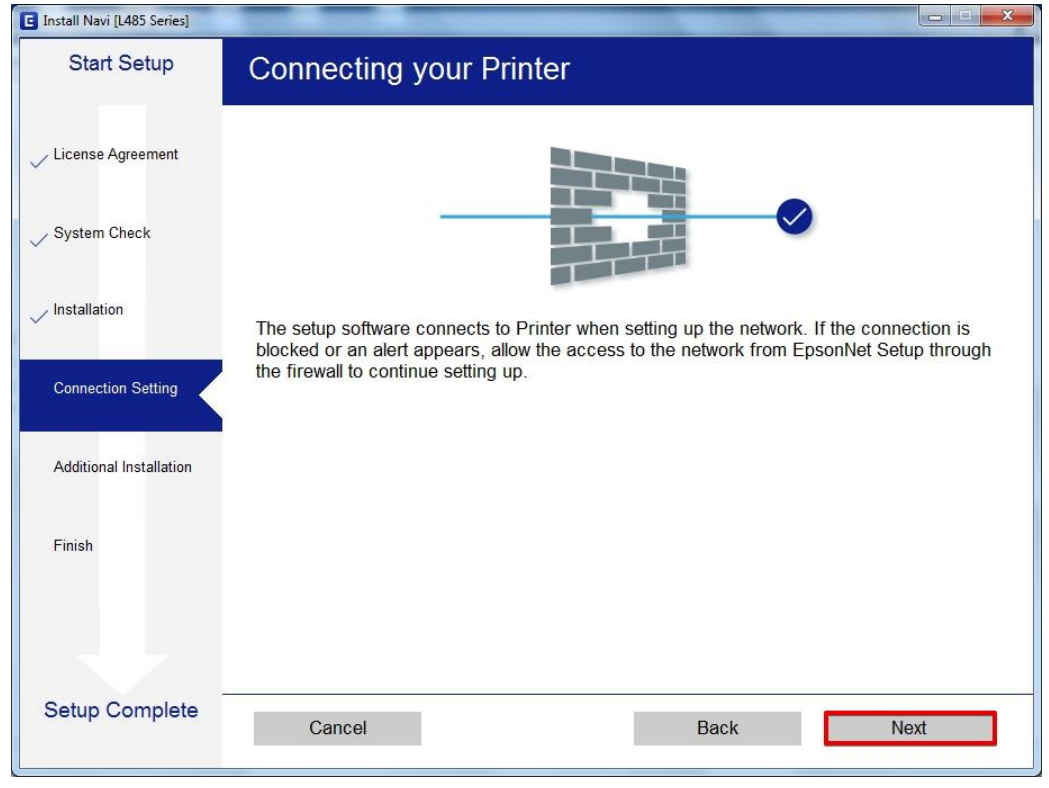

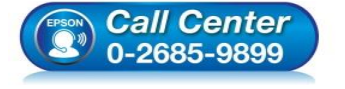

- **สอบถามขอ้มลู การใชง้านผลติ ภณั ฑแ์ ละบรกิ าร โทร.0-2685-9899**
- 
- **เวลาท าการ : วันจันทร์ – ศุกร์ เวลา 8.30 – 17.30 น.ยกเว้นวันหยุดนักขัตฤกษ์**
- **[www.epson.co.th](http://www.epson.co.th/)**

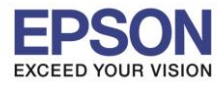

# 15.จะปรากฎหน้าต่างกำลังติดตั้งซอฟต์แวร์

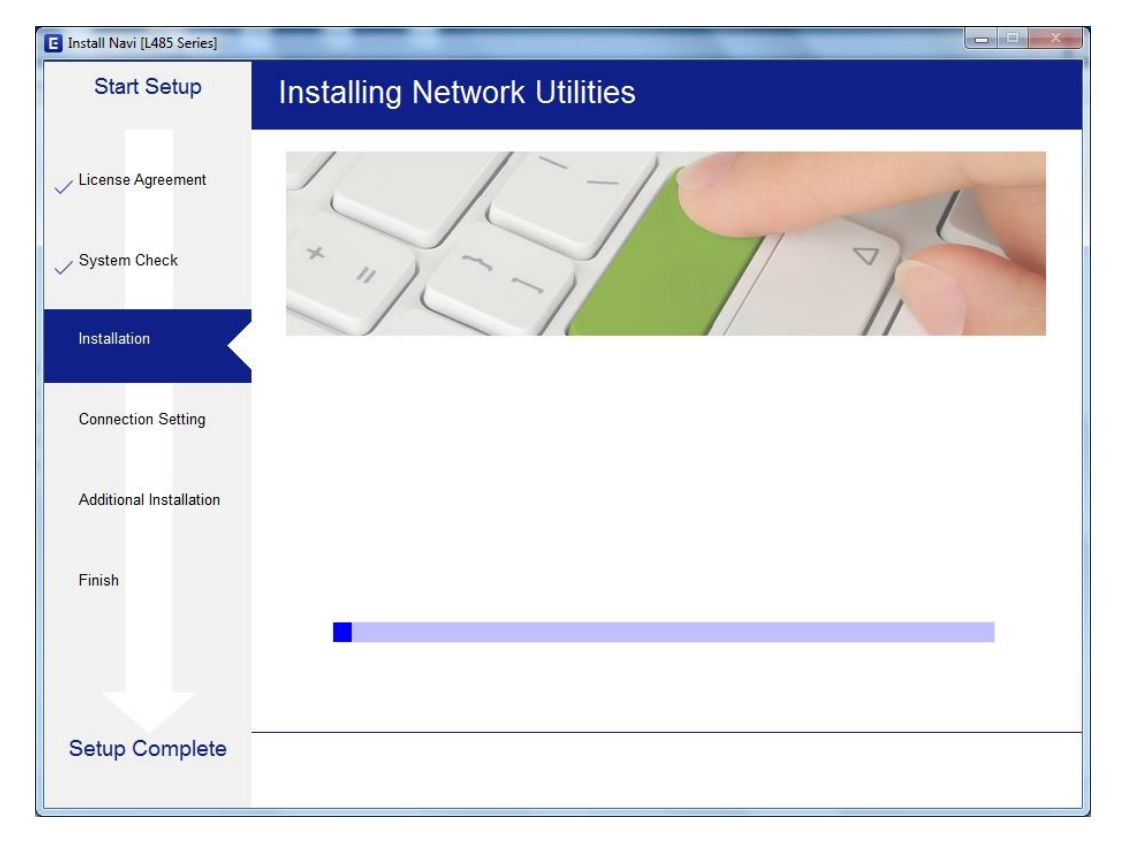

## 16.จะปรากฏหน้าต่างกำลังติดตั้งไดรเวอร์

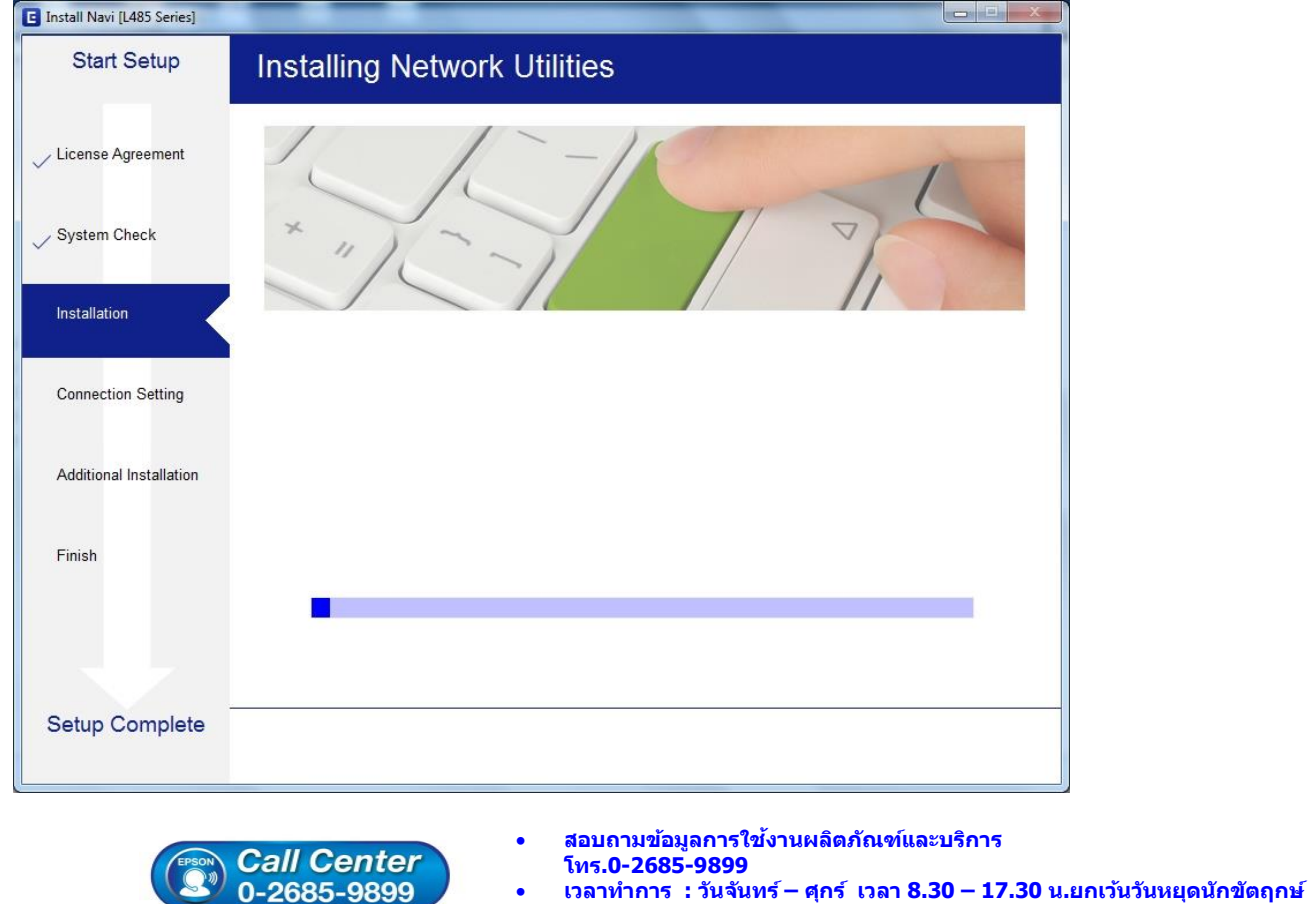

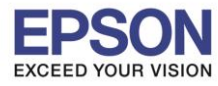

### 17.จะปรากฏหน้าต่างก าลังค้นหาเครื่องพิมพ์

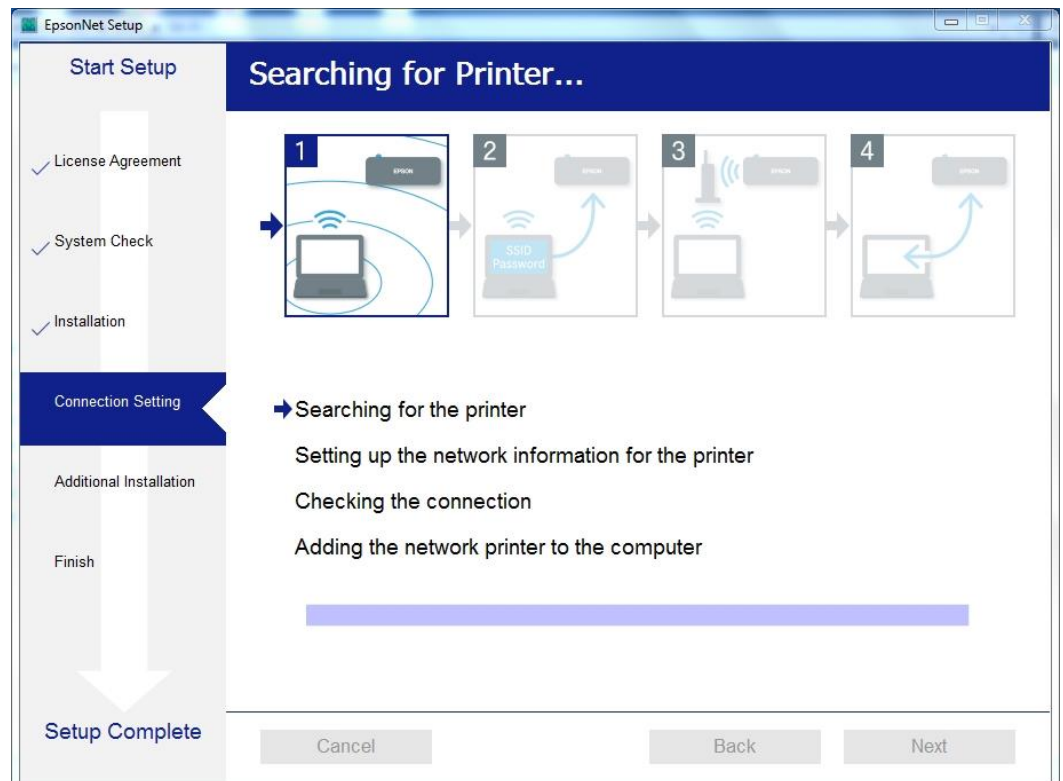

## 18.จะปรากฏหน้าต่างให้เลือกรุ่นเครื่องพิมพ์ เลือกเครื่องพิมพ์ที่ปรากฏ คลิก **Next**

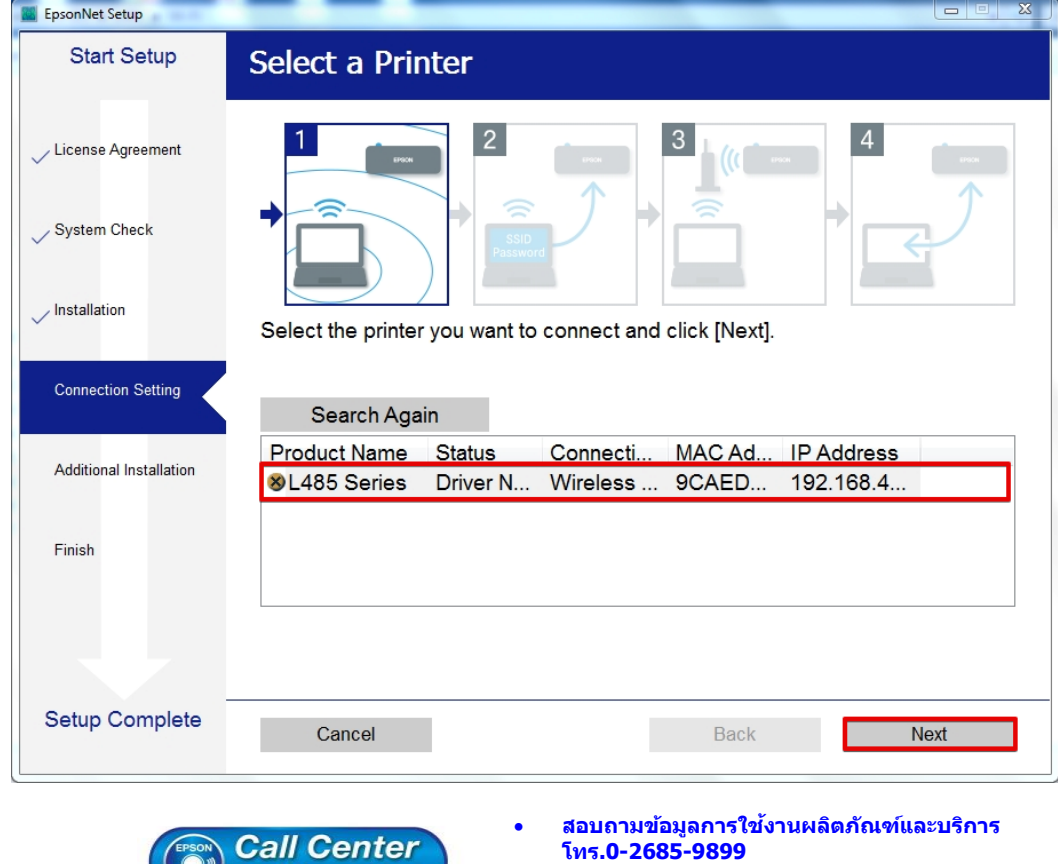

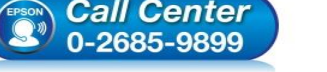

**EPSON THAILAND / Feb 2017 / CS07**

**[www.epson.co.th](http://www.epson.co.th/)**

**เวลาท าการ : วันจันทร์ – ศุกร์ เวลา 8.30 – 17.30 น.ยกเว้นวันหยุดนักขัตฤกษ์**

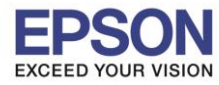

# 19.จะปรากฏหน้าต่างกำลังติดตั้งไดรเวอร์

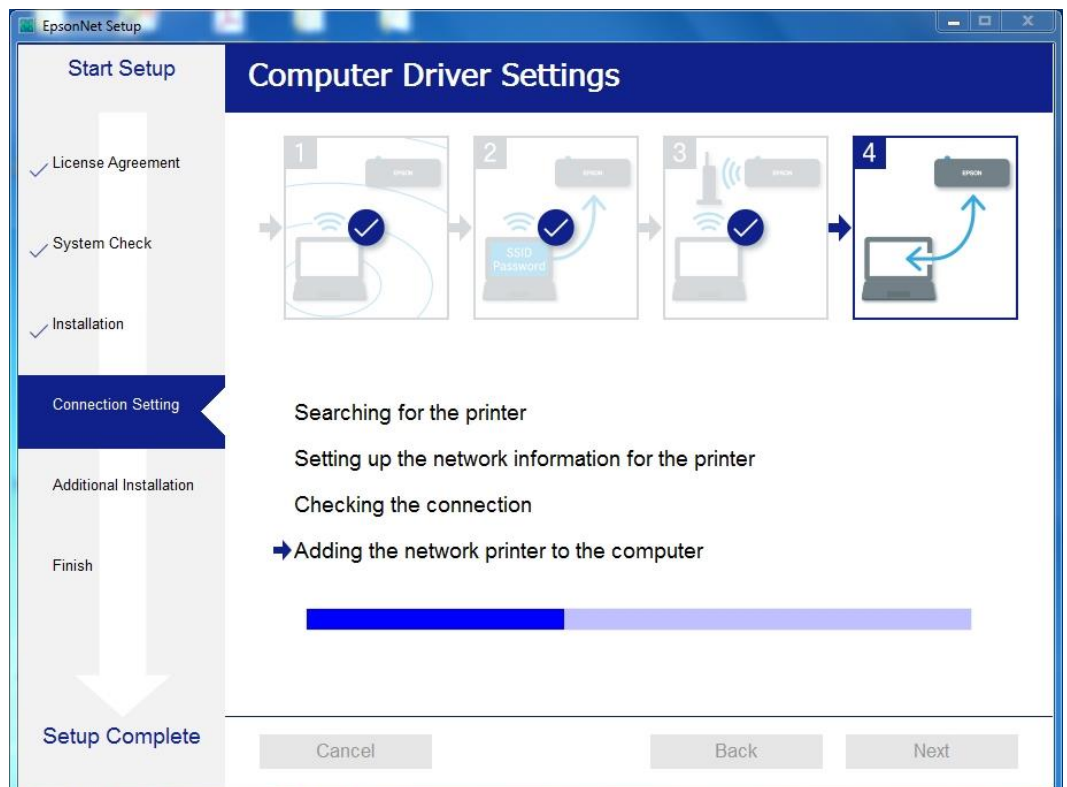

# 20.จะปรากฏหน้าต่างติดตั้งไดรเวอร์เสร็จสมบูรณ์ คลิก **Next**

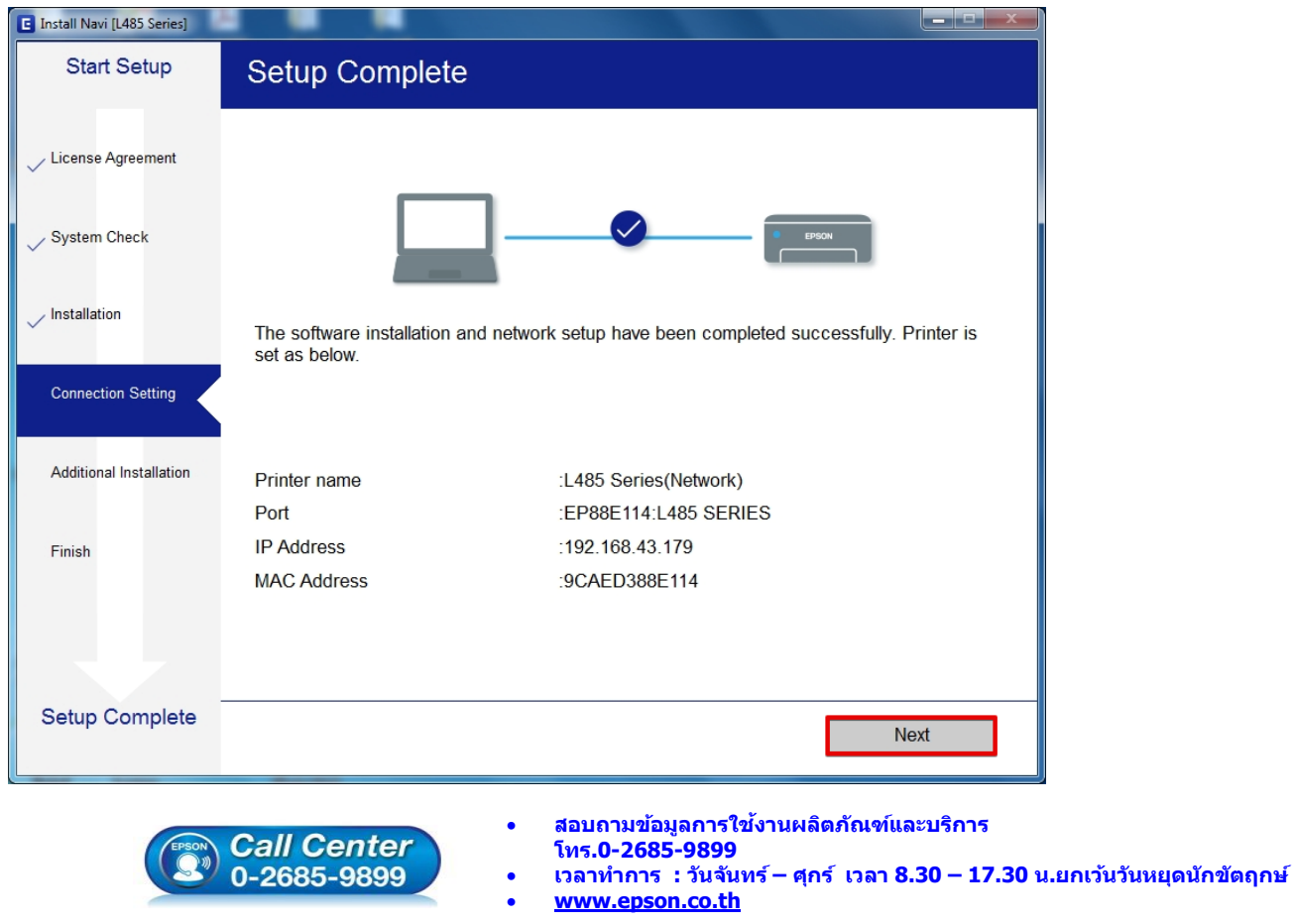

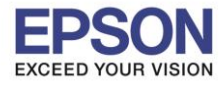

#### 21.จะปรากฏหน้าต่างกำลังประมวลผล รอชักครู่

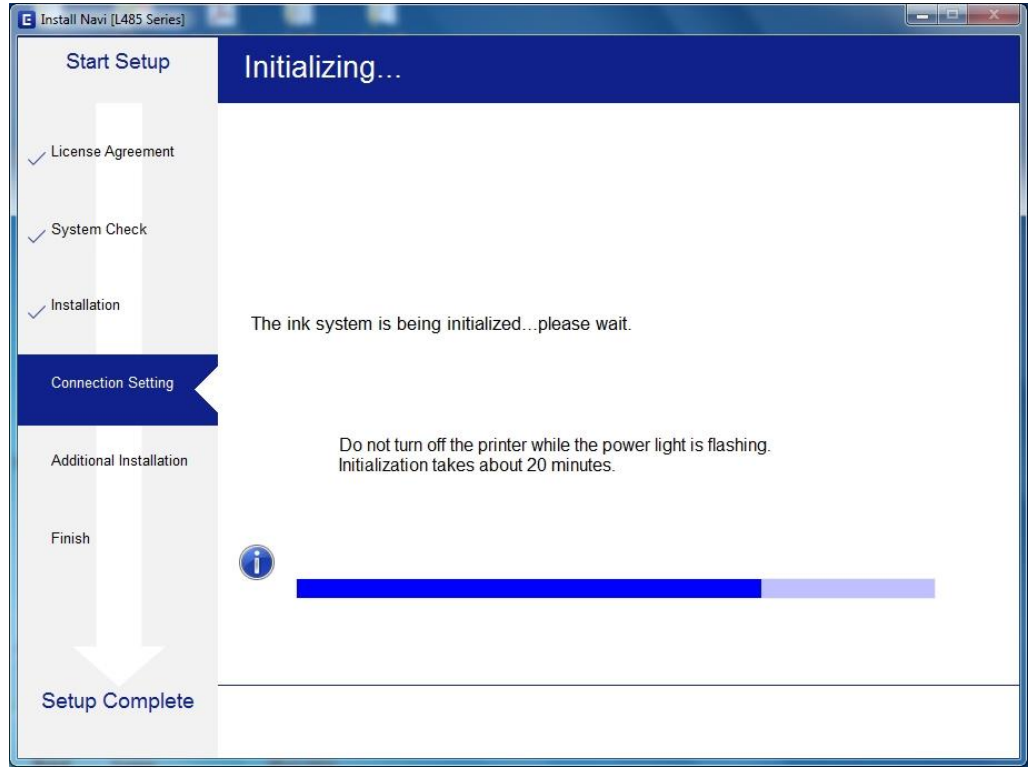

#### 22.จะปรากฏหน้าต่างให้พิมพ์แบบทดสอบ

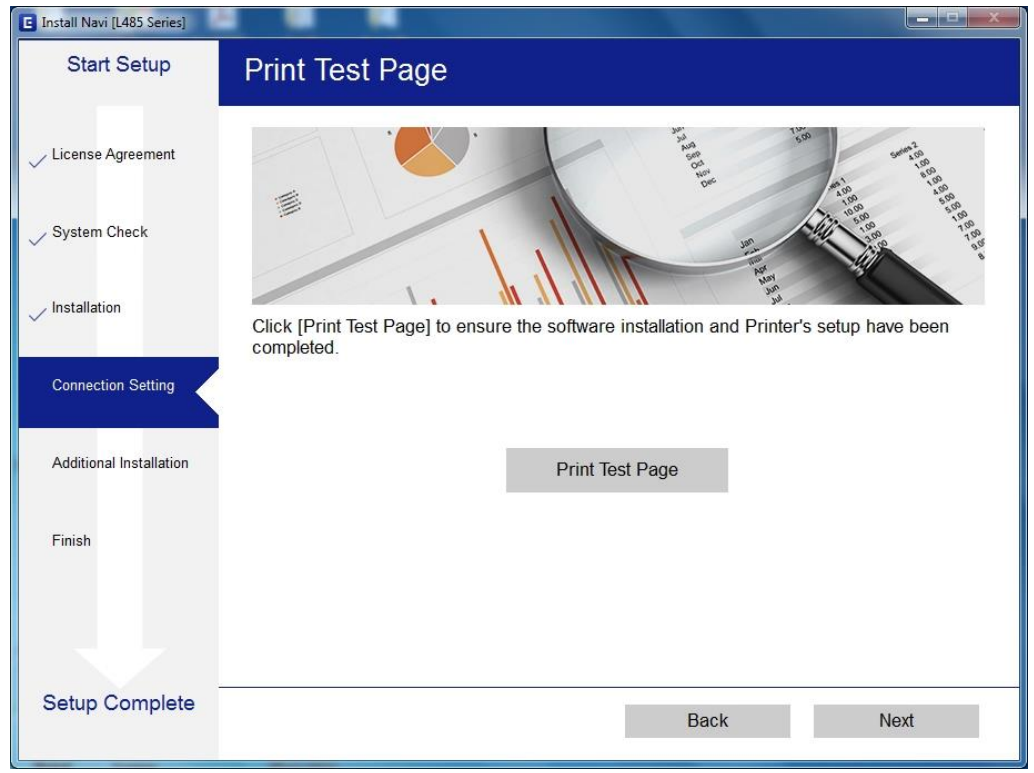

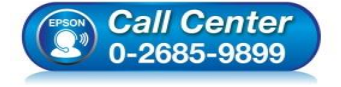

- **สอบถามขอ้มลู การใชง้านผลติ ภณั ฑแ์ ละบรกิ าร โทร.0-2685-9899**
- **เวลาท าการ : วันจันทร์ – ศุกร์ เวลา 8.30 – 17.30 น.ยกเว้นวันหยุดนักขัตฤกษ์**
- **[www.epson.co.th](http://www.epson.co.th/)**

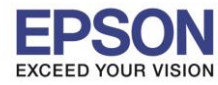

### 23.กดปุ่ม **Print Test Page** เพื่อทดสอบพิมพ์งาน หากพิมพ์ได้แล้วคลิก **Next**

 $\_$  , and the set of the set of the set of the set of the set of the set of the set of the set of the set of the set of the set of the set of the set of the set of the set of the set of the set of the set of the set of th

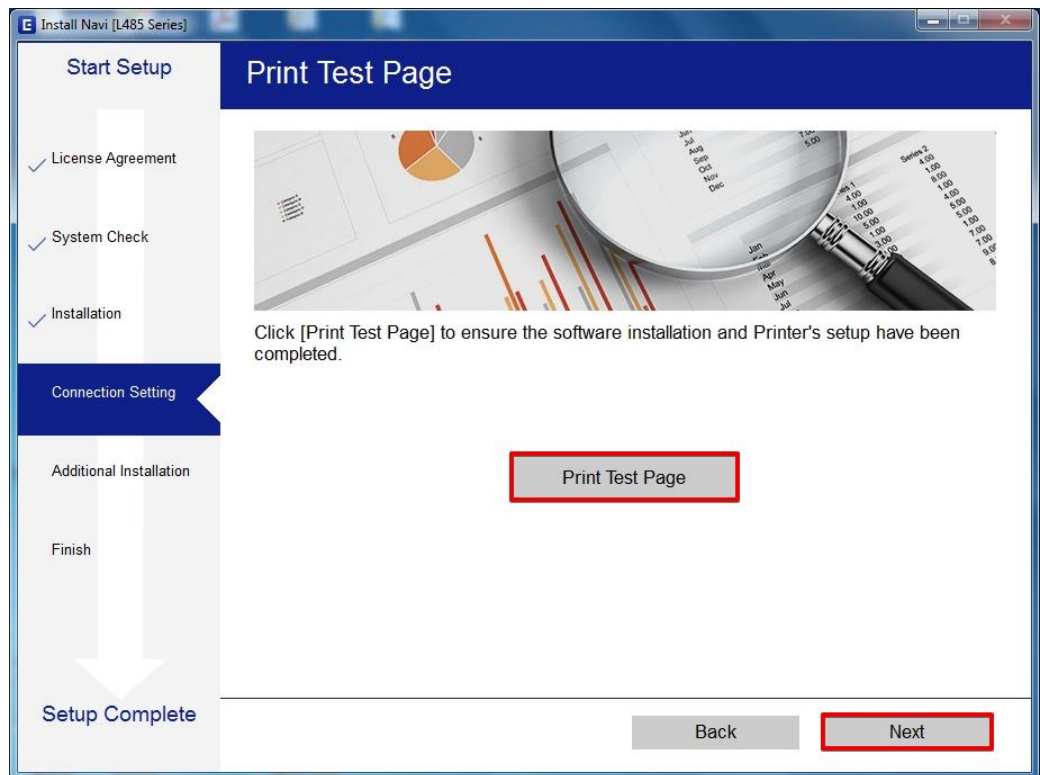

# ่ 24.จะปรากฏหน้าต่างกำลังติดตั้งซอฟต์แวร์

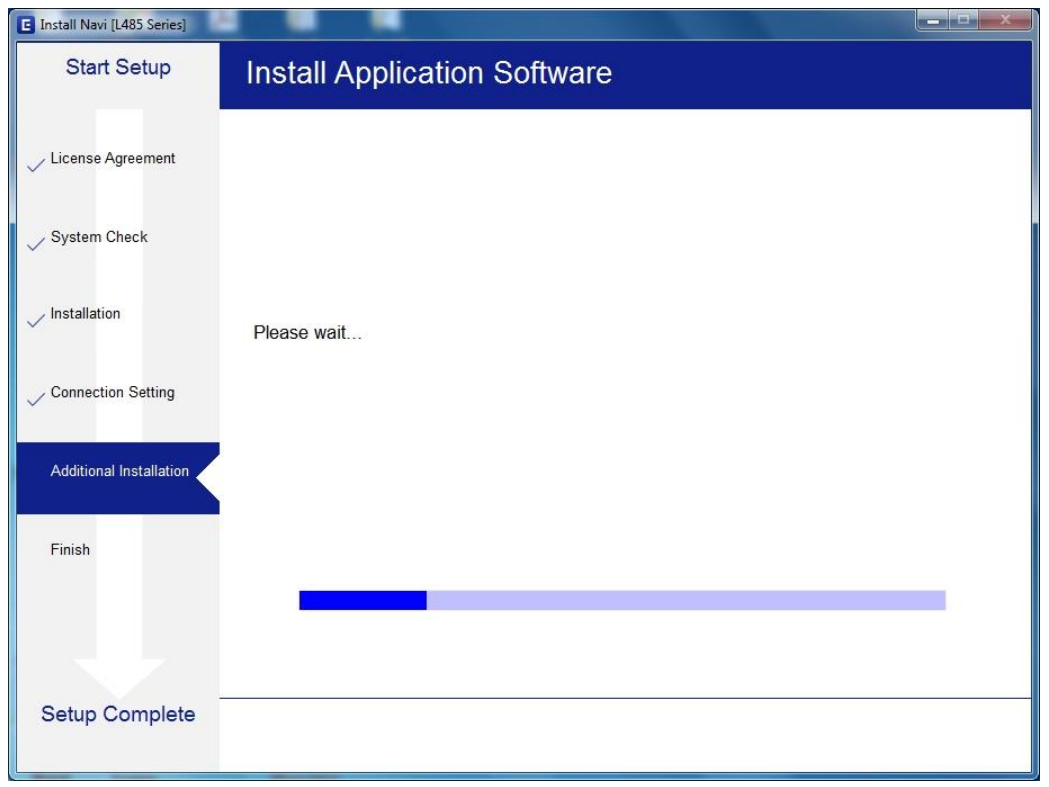

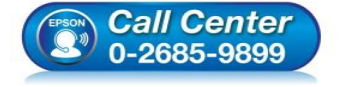

- **สอบถามขอ้มลู การใชง้านผลติ ภณั ฑแ์ ละบรกิ าร โทร.0-2685-9899**
- **เวลาท าการ : วันจันทร์ – ศุกร์ เวลา 8.30 – 17.30 น.ยกเว้นวันหยุดนักขัตฤกษ์**
- **[www.epson.co.th](http://www.epson.co.th/)**

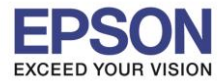

### 25.จะปรากฏหน้าต่างให้อัพเดตเฟิร์มแวร์ คลิก **Next**

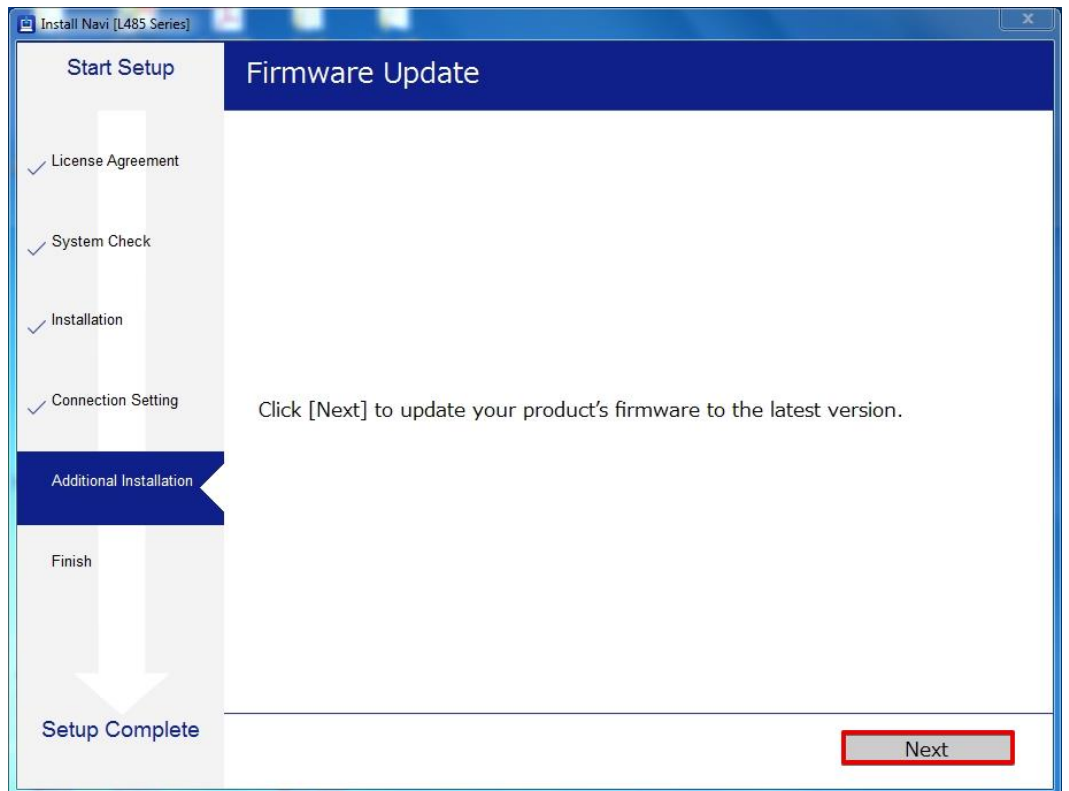

### ่ 26.จะปรากฏหน้าต่างกำลังดาวน์โหลดตัวเฟิร์มแวร์อัพเดต

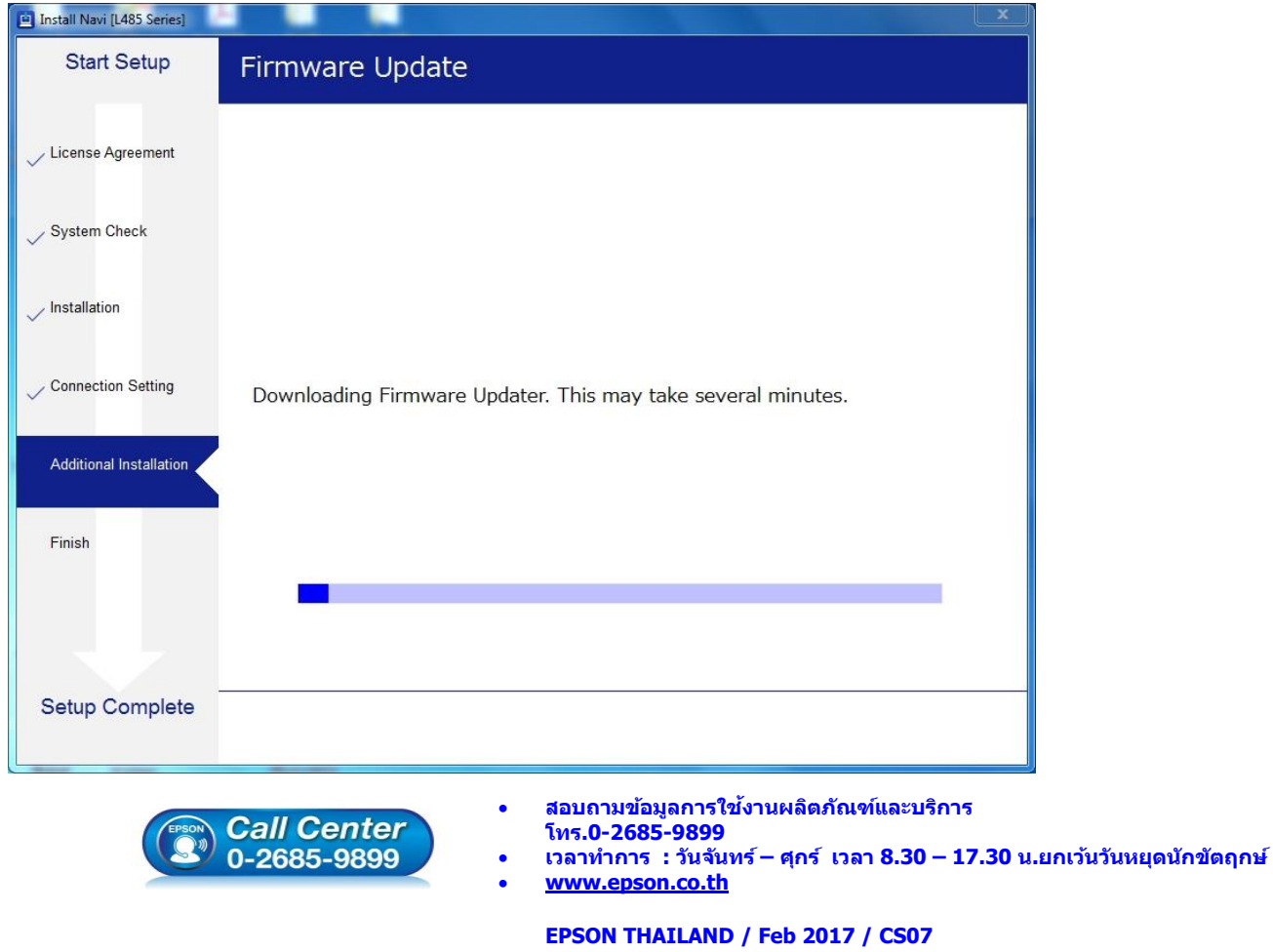

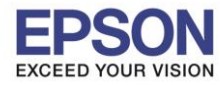

### 27.จะปรากฏหน้าต่างให้เริ่มอัพเดตเฟิร์มแวร์ คลิก **Cancel**

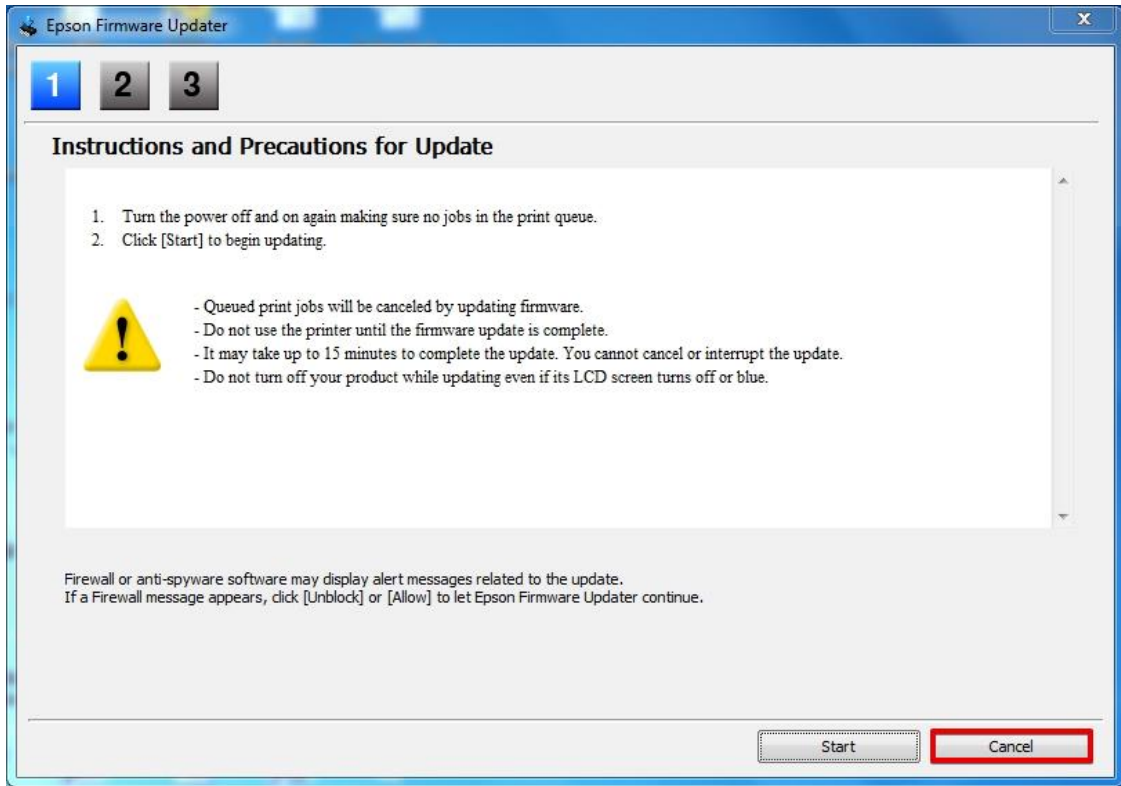

 $\_$  , and the set of the set of the set of the set of the set of the set of the set of the set of the set of the set of the set of the set of the set of the set of the set of the set of the set of the set of the set of th

### 28.จะปรากฏหน้าต่างยืนยันการยกเลิก คลิก **Yes**

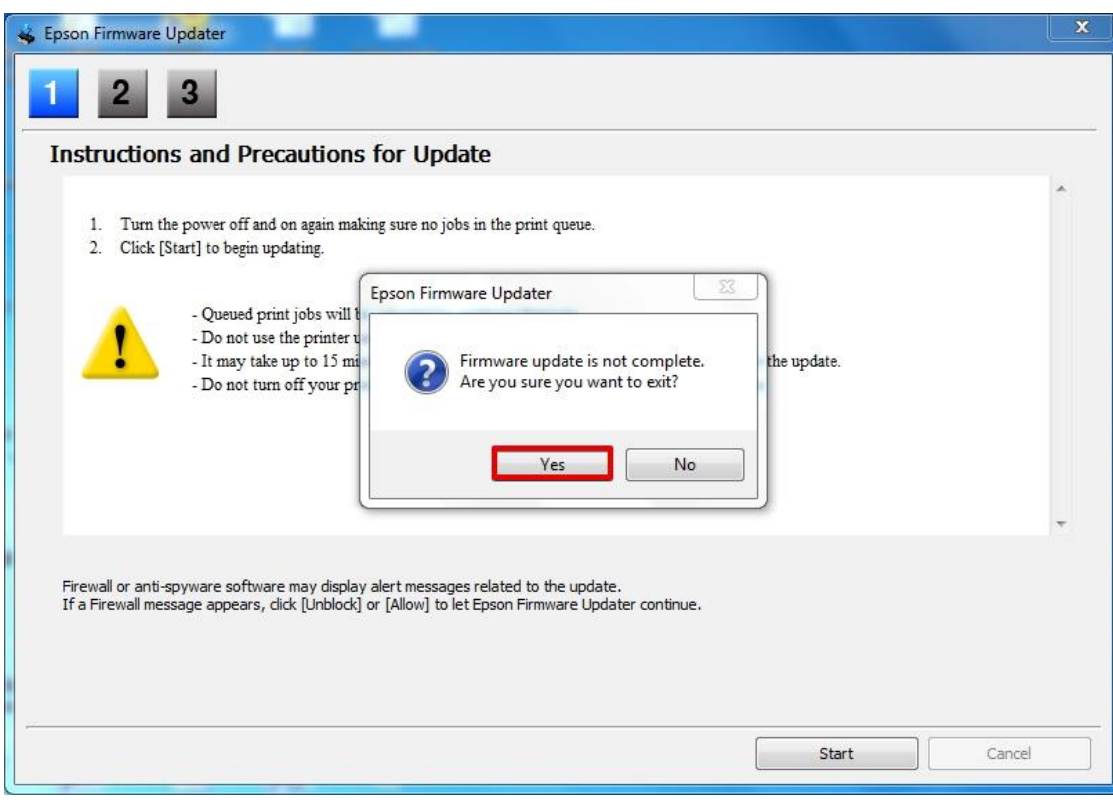

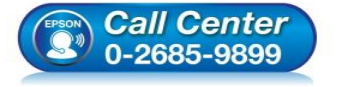

- **สอบถามขอ้มลู การใชง้านผลติ ภณั ฑแ์ ละบรกิ าร โทร.0-2685-9899**
- **เวลาท าการ : วันจันทร์ – ศุกร์ เวลา 8.30 – 17.30 น.ยกเว้นวันหยุดนักขัตฤกษ์**
- **[www.epson.co.th](http://www.epson.co.th/)**

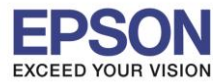

#### ่ 29.จะปรากฏหน้าต่างกำลังตรวจสอบการอัพเดตซอฟต์แวร์

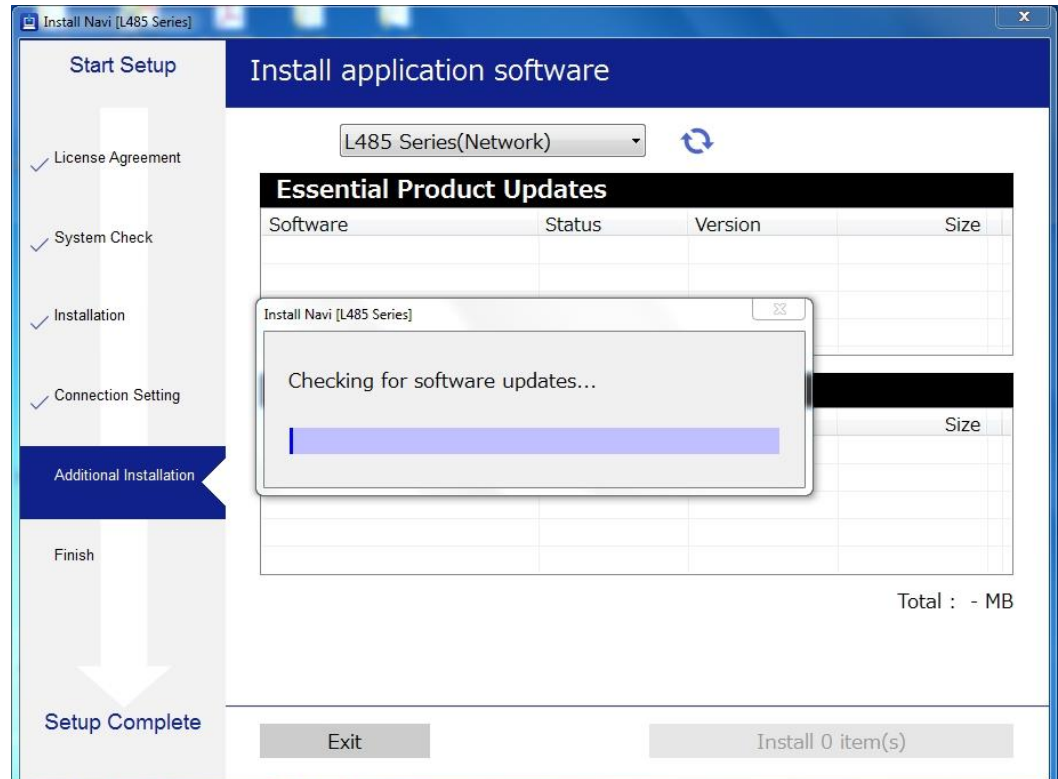

# ่ 30.จะปรากฏหน้าต่างให้ติดตั้งซอฟต์แวร์แอพพลิเคชั่น

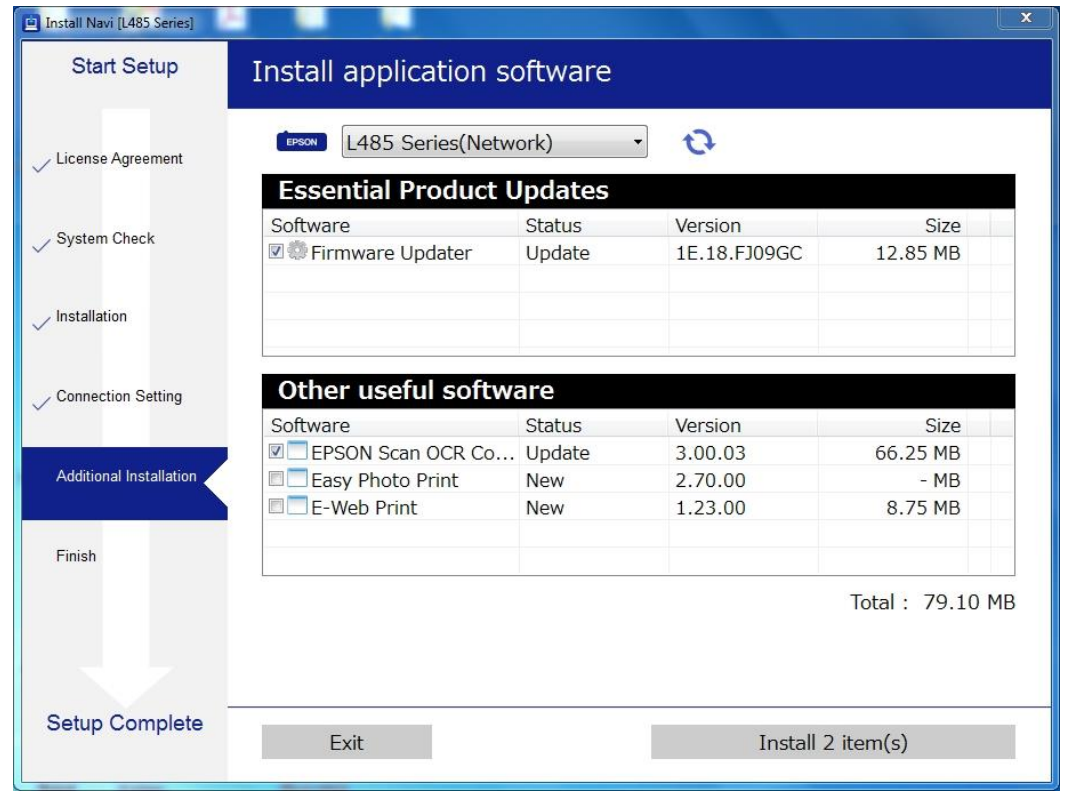

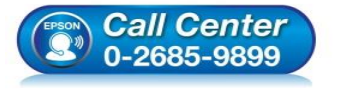

- **สอบถามขอ้มลู การใชง้านผลติ ภณั ฑแ์ ละบรกิ าร โทร.0-2685-9899**
- **เวลาท าการ : วันจันทร์ – ศุกร์ เวลา 8.30 – 17.30 น.ยกเว้นวันหยุดนักขัตฤกษ์**
- **[www.epson.co.th](http://www.epson.co.th/)**

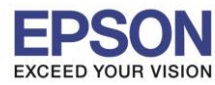

#### 31.ให้น าเครื่องหมายถูกออกจากหน้าซอฟต์แวร์ต่างๆ คลิก **Exit**

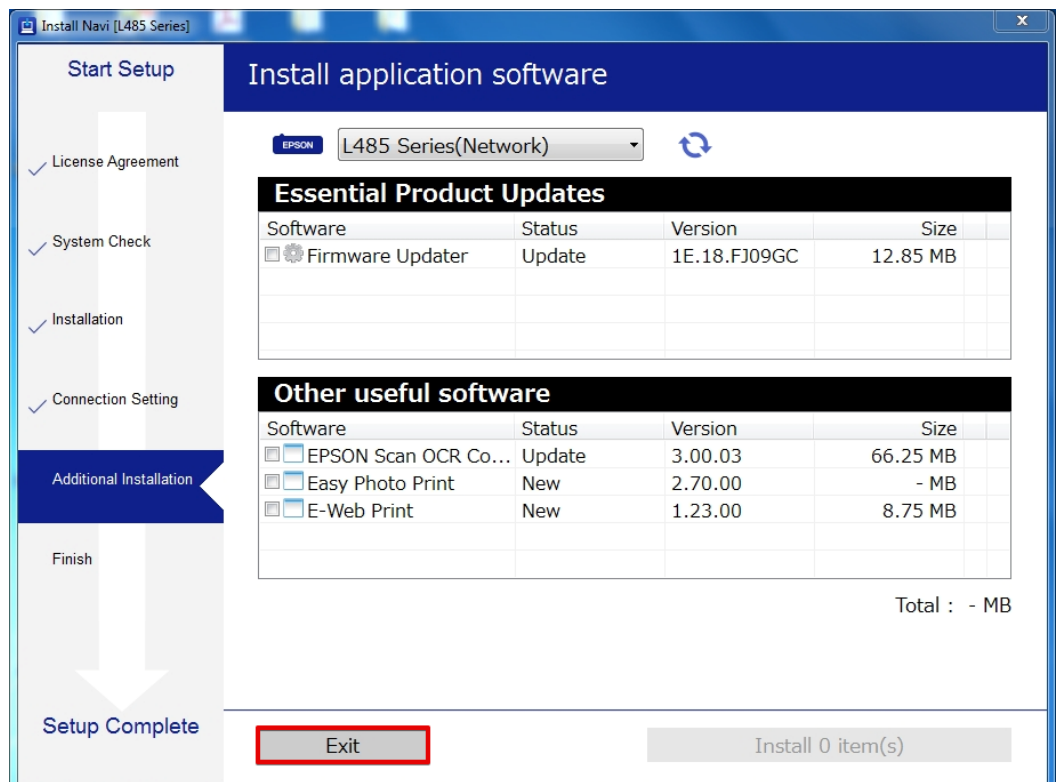

### 32.คลิก **Finish**

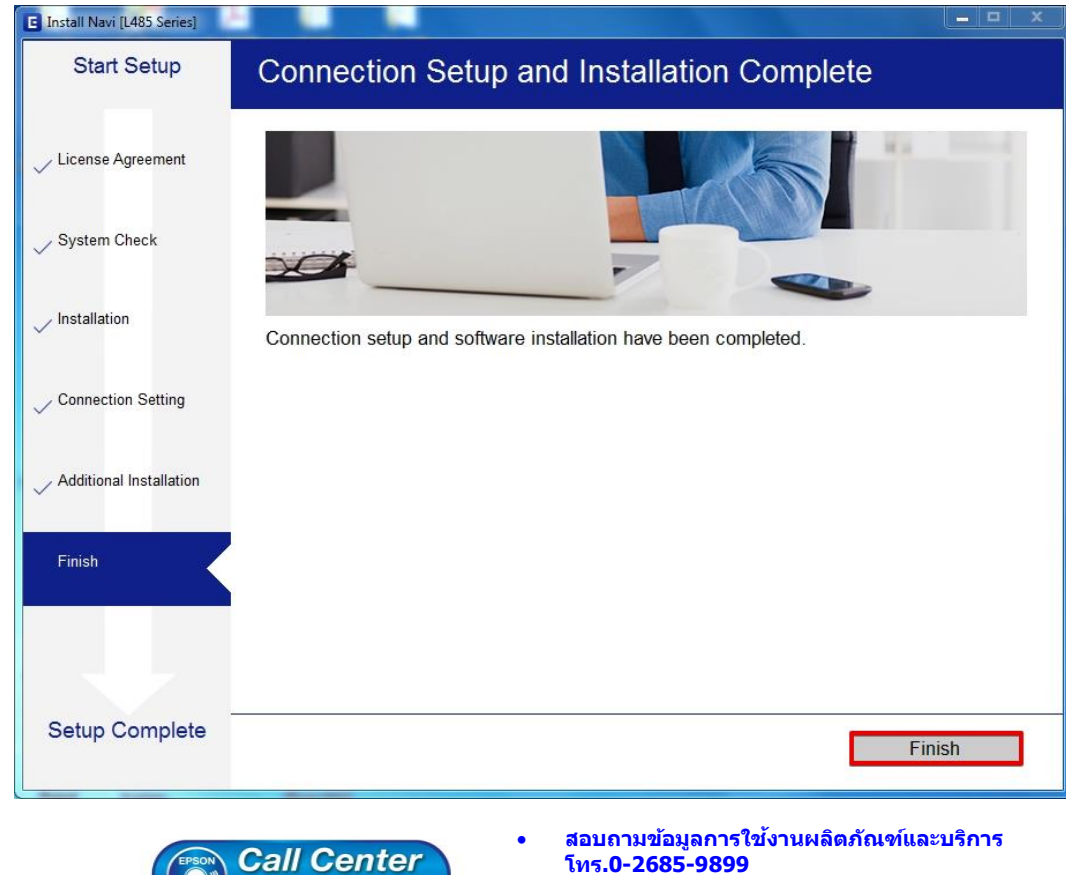

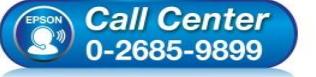

- **เวลาท าการ : วันจันทร์ – ศุกร์ เวลา 8.30 – 17.30 น.ยกเว้นวันหยุดนักขัตฤกษ์**
- **[www.epson.co.th](http://www.epson.co.th/)**

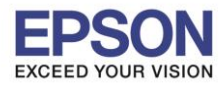

### **วธิกี ารรเีซ็ต Wi-Fi ที่หน้าเครื่องพิมพ์**

ิหากมีการเปลี่ยนราวเตอร์ใหม่ หรือทำการตั้งค่าเน็ตเวิร์กจากหน้าเครื่องพิมพ์แล้วแจ้งล้มเหลว จะต้องทำการรีเซ็ตระบบเน็ต ี เวิร์กของเครื่องพิมพ์ เพื่อให้กลับสู่ค่าเริ่มต้น สามารถทำได้ที่หน้าเครื่องพิมพ์ ดังนี้

 $\_$  , and the set of the set of the set of the set of the set of the set of the set of the set of the set of the set of the set of the set of the set of the set of the set of the set of the set of the set of the set of th

1.ให้ถอดสายเชื่อมต่อทั้งหมดออกจากเครื่องพิมพ์ ให้เหลือแค่สายไฟ

### 2.เลือกที่ **Setup** หรือ **ตั้งค่า** กด **OK**

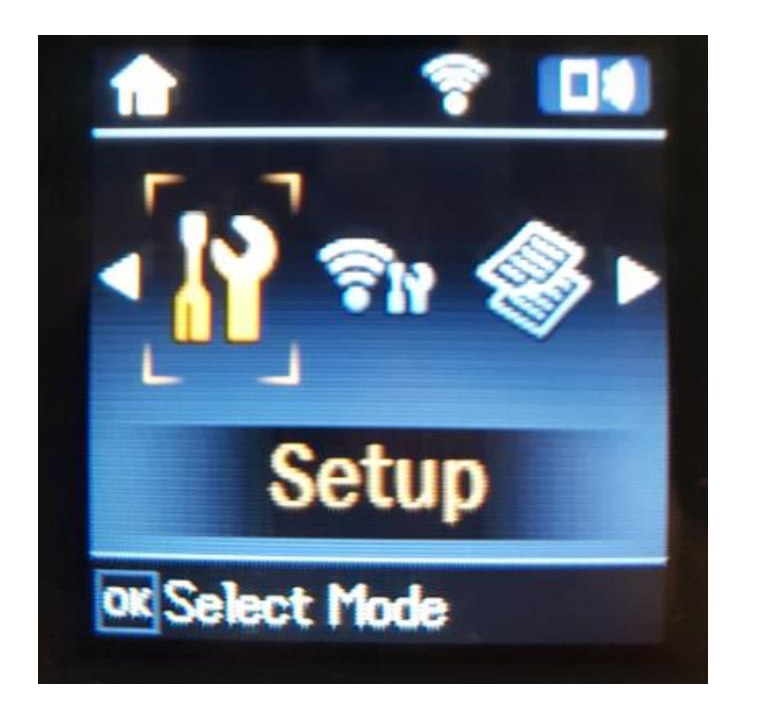

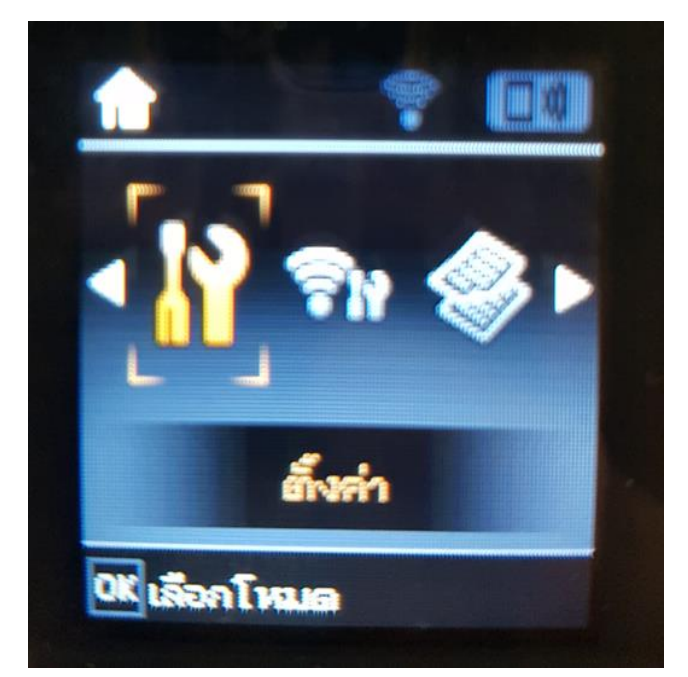

 $23$ 

### 3.เลือกที่ **Restore Default Settings** หรือ **คืนค่าการตั้งค่าเริ่มต้น** กด **OK**

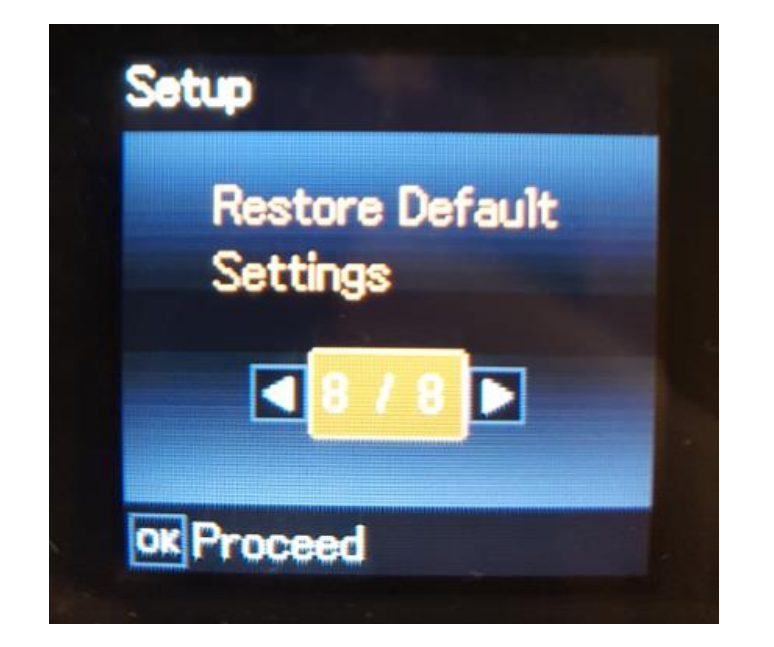

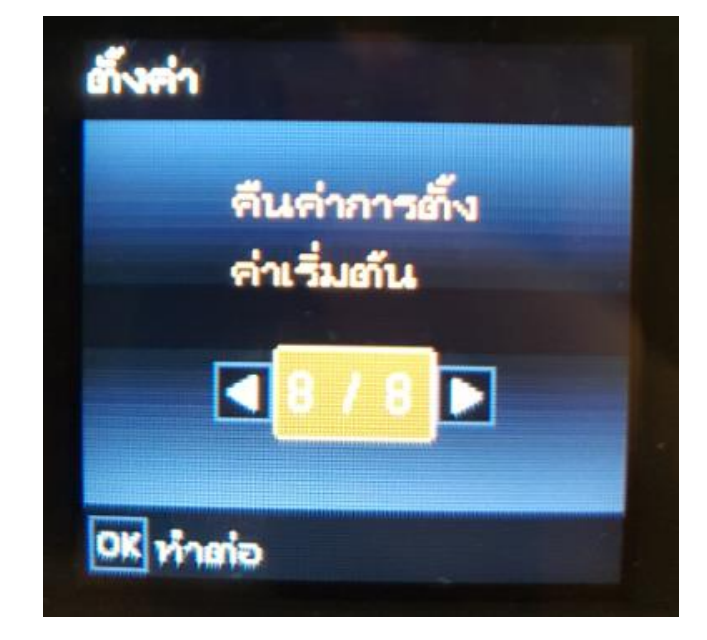

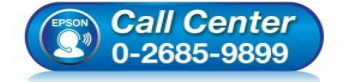

- **สอบถามขอ้มลู การใชง้านผลติ ภณั ฑแ์ ละบรกิ าร**
- **โทร.0-2685-9899**
- **เวลาท าการ : วันจันทร์ – ศุกร์ เวลา 8.30 – 17.30 น.ยกเว้นวันหยุดนักขัตฤกษ์**
- **[www.epson.co.th](http://www.epson.co.th/)**

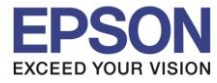

### 4.เลือกที่ **Network Settings** หรือ **การตั้งค่าเครือข่าย** กด **OK**

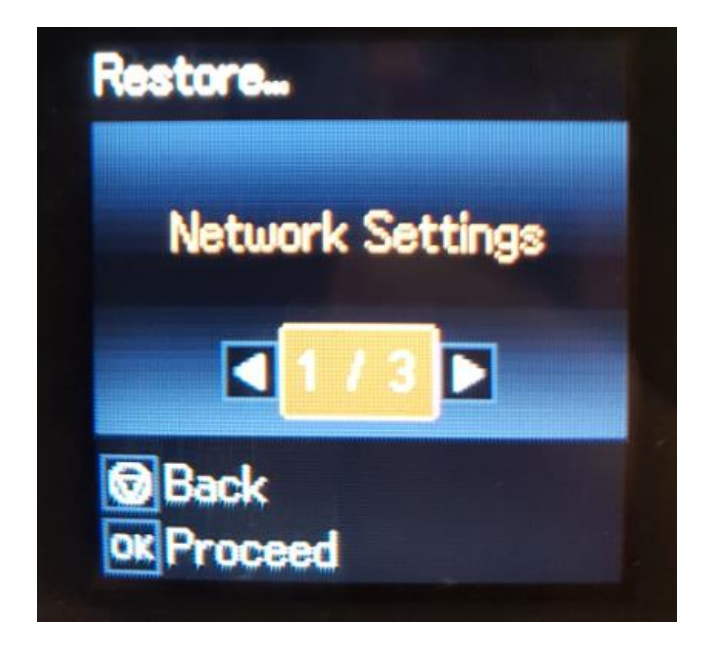

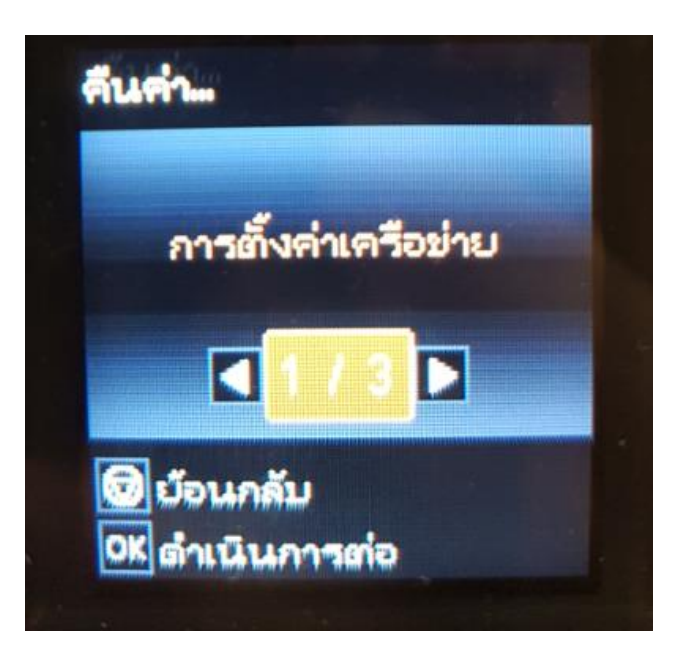

5.จะปรากฏข้อความให้ยืนยันการรีเซ็ตระบบเน็ตเวิร์ก กด **OK** เพื่อยืนยัน

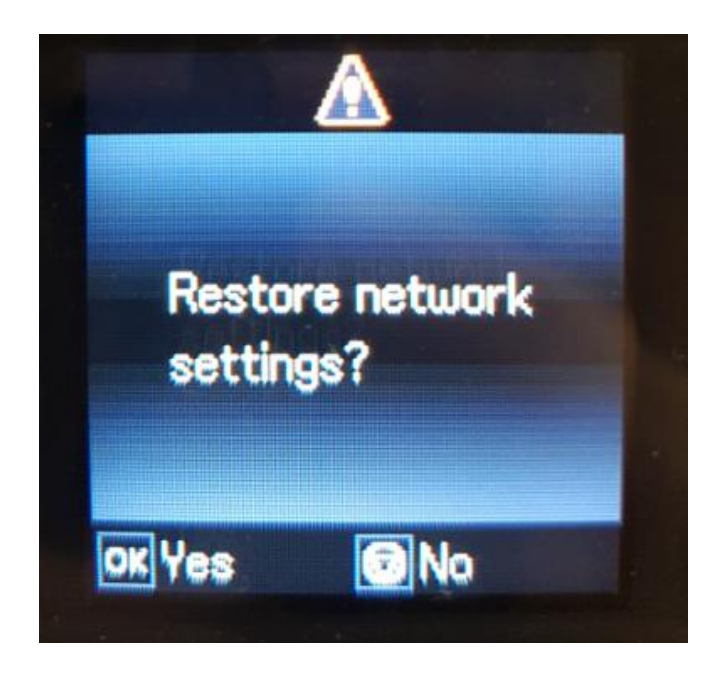

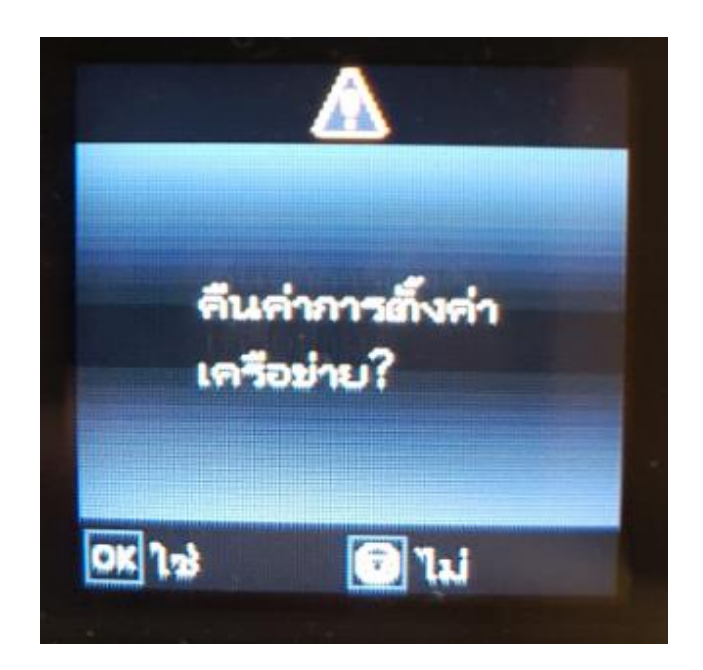

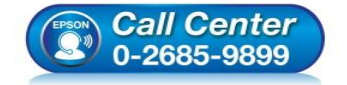

- **สอบถามขอ้มลู การใชง้านผลติ ภณั ฑแ์ ละบรกิ าร โทร.0-2685-9899**
- **เวลาท าการ : วันจันทร์ – ศุกร์ เวลา 8.30 – 17.30 น.ยกเว้นวันหยุดนักขัตฤกษ์**
- **[www.epson.co.th](http://www.epson.co.th/)**

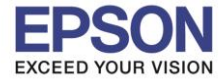

6.จะปรากฏข ้อความแจ้ง **Defaults restored** หรือ **คืนค่าเริ่มต้นแล้ว** เป็นการแจง้วา่ ไดร้เีซตระบบเน็ตเวิร์กของ ็ ี เครื่องพิมพ์กลับสู่ค่าเริ่มต*ั*นแล*้*ว กด **OK** 

 $\_$  , and the set of the set of the set of the set of the set of the set of the set of the set of the set of the set of the set of the set of the set of the set of the set of the set of the set of the set of the set of th

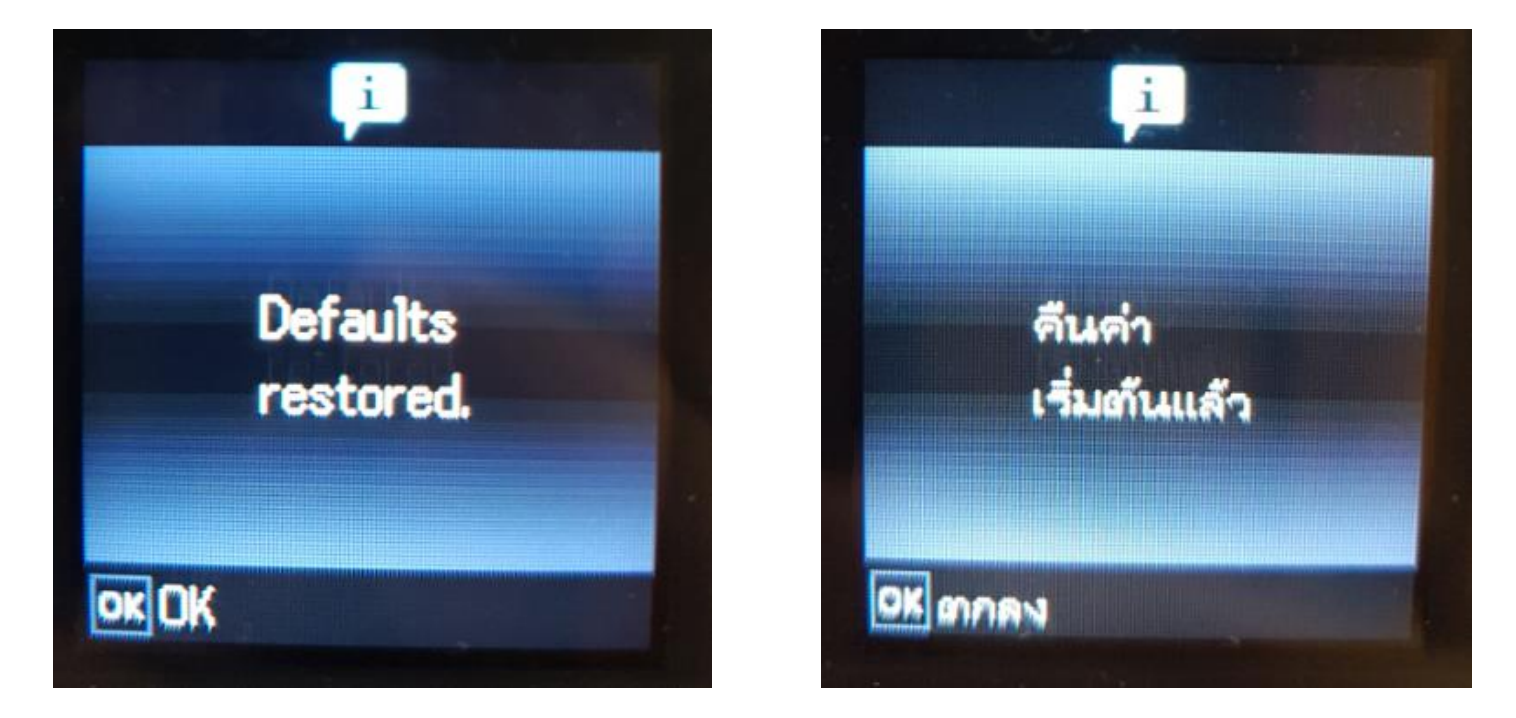

7.จากนั้นให้กดย ้อนกลับมาที่เมนูหลักเพื่อเริ่มการตั้งค่าใหม่ตามขั้นตอนวิธีการตั้งค่า Wi-Fi ที่เครื่องพิมพ์

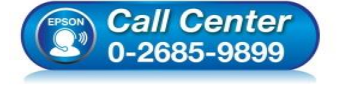

- **สอบถามขอ้มลู การใชง้านผลติ ภณั ฑแ์ ละบรกิ าร โทร.0-2685-9899**
- **เวลาท าการ : วันจันทร์ – ศุกร์ เวลา 8.30 – 17.30 น.ยกเว้นวันหยุดนักขัตฤกษ์**
- **[www.epson.co.th](http://www.epson.co.th/)**